Министерство образования Российской Федерации Южно-Уральский государственный университет Кафедра информатики

681.3.06(07) Г699

Е.Н. Горных, Л.В. Дудина

# ПРАКТИКУМ ПО РАБОТЕ С EXCEL

Учебное пособие

Челябинск Издательство ЮУрГУ 2002

УДК 681.3.066(075.8)

Горных Е.Н., Дудина Л.В. Практикум по работе с Excel: Учебное пособие. — Челябинск: Изд. ЮУрГУ, 2002. — 62 с.

Пособие предназначено для студентов, изучающих дисциплину «Информатика». Пособие содержит задачи и задания для электронных таблиц. Задачи сгруппированы по темам от простых заданий по основам работы, до более сложных, комплексных заданий. Пособие может быть использовано для самостоятельных занятий по закреплению пройденного материала, а также для лабораторных, контрольных и курсовых работ.

Ил. 1, список лит. — 4 назв.

Одобрено учебно-методической комиссией факультета экономики и управления.

Рецензенты: В.И. Забейворота, И.И. Войнова.

© Издательство ЮУрГУ, 2002. © Е.Н. Горных, Л.В. Дудина, 2002.

## **ВВЕДЕНИЕ**

Электронная таблица Excel программного пакета Microsoft Office являются мощным вычислительным средством, предлагающим пользователям замечательные возможности и многочисленные инструменты.

Предлагаемое учебное пособие представляет собой сборник практических заданий, позволяющих студентам проверить свои знания и навыки работы с Excel и понять суть производимых этой программой операций.

Пособие не содержит теоретических описаний инструментов и возможностей программы Excel и не является справочным. Этим оно отличается от многочисленной изданной литературы, в которой не уделяется необходимого внимания иллюстрации практического применения программы для решения прикладных задач.

Практикум рассчитан на студентов, которым основная теория по работе в электронных таблицах читается на лекциях, но в силу ограниченности количества практических и лабораторных занятий приобретенного на таких занятиях опыта оказывается недостаточно.

Книг-задачников по работе c Excel, как, например, по математике, фактически существует очень мало, например, книги [1] и [3] из прилагаемого библиографического списка.

Предлагаемые в пособии задания многократно выполнялись студентами разных специальностей на разных факультетах, так как они не "привязаны" к какой-то конкретной предметной области и позволяют развить общий подход к решению задач в электронных таблицах.

Первая часть пособия содержит отдельные задачи, для решения которых используются различные встроенные функции Excel: ЕСЛИ, ВПР, СУММЕСЛИ, СЧЕТЕСЛИ и т.д.

Эти задачи можно использовать как для демонстрации применения функций на практических занятиях, так и для индивидуальной работы студентов.

Вторая часть практикума представляет интерес с точки зрения комплексной проверки и оценки знаний студентов, так как для выполнения каждого задания этой части требуются навыки использования многих инструментов программы.

При необходимости обратиться к теоретическим основам работы с программой Excel студентам поможет ранее опубликованное пособие авторов [2]. Дополнительно может быть использована книга [4].

Авторы готовили пособие с надеждой, что выполнение предложенных заданий послужит стимулом для дальнейшего самостоятельного изучения возможностей Excel и успешного использования этой программы в своей учебной и профессиональной деятельности.

## **ОСНОВЫ РАБОТЫ В EXCEL. ПРОСТЕЙШИЕ ВЫЧИСЛЕНИЯ**

## **Задание 1**

- 1. Новую рабочую книгу сохраните в свою рабочую папку под своим именем.
- 2. На первом листе в ячейку A1 введите текст *Объем продаж книг магазином "Кругозор*". В ячейку А2 введите текст *1 квартал*.
- 3. Ячейки B4:E4 заполните по порядку текстом: *Январь*, *Февраль*, *Март*, *Итого*. Ячейки A5:A9 заполните названиями книжных разделов: *техническая*, *художественная*, *детская*, *юридическая*.
- 4. Содержимое ячейки Е4 скопируйте в ячейку А9. Измените, если необходимо, ширину столбцов.
- 5. Таблица будет содержать стоимость проданных книг. Заполните ячейки В5:D8 числами по рис.1. Используйте целые и дробные числа.
- 6. Для оформления таблицы используйте автоформат. Для числовых значений установите формат с двумя десятичными знаками.
- 7. Определите стоимость проданной за квартал технической литературы.
- 8. Скопируйте полученную формулу для других категорий литературы.
- 9. Аналогичные действия выполните в строке «Итого».
- 10. Какие способы копирования вы знаете?
- 11. Выборочное суммирование. Определите общую стоимость проданной технической и юридической литературы за Январь и Февраль, например, в ячейке Н1.
- 12. В ячейке Н2 определите общую стоимость детской и художественной литературы в Феврале и Марте.
- 13. Дополните таблицу столбцами «МАКС» и «МИН» справа от столбца «Итого». Определите с помощью стандартных функций максимальное и минимальное значение стоимости для технической литературы. Используя копирование, определите эти значения для остальных категорий литературы.
- 14. Скопируйте таблицу без столбцов «МАКС» и «МИН» ниже исходной таблицы. Удалите числовые данные о продажах за **одно** нажатие клавиши Delete.
- 15. Для каждой категории литературы в новой таблице выразите в процентах отношение объема продаж за каждый месяц к общей стоимости проданной литературы данной категории. Используйте для вычислений данные исходной таблицы. В формулах используйте нужный вид абсолютной адресации (в каждой строке столбца «Итого» должно получиться 100%).
- 16. Скопируйте исходную таблицу еще раз и вычислите долю каждого значения области от общей стоимости всей проданной литературы (общий итог по таблице должен получиться 100%). Используйте данные первой таблицы и нужный вид абсолютного адреса.
- 17. Представьте доли в процентах.

**Замечания.** 1. Чтобы при добавлении новых данных в таблицу не приходилось вновь вводить итоговые формулы по строкам или столбцам, рекомендуется отделять таблицу от итоговых строк и столбцов, содержащих суммирующие формулы, пустой строкой и столбцом.

2. Пустые ячейки этих строк и столбцов должны быть включены в область суммирования! Эти пустые строки можно выделить цветом.

3. Строки и столбцы с новыми данными можно вставлять внутри таблицы или непосредственно перед пустой строкой, тогда они *автоматически попадут в область суммирования*.

18. Измените структуру и итоговые формулы таблицы так, чтобы в таблицу можно было добавлять новые категории литературы и последующие месяцы без редактирования этих формул. Как это отразится на других таблицах? Примерный вид полученной таблицы показан на рис. 1.

| F <sub>5</sub> |                                                 | $\equiv$ | $=$ C $YMM(B5:E5)$ |         |   |                        |   |  |  |  |
|----------------|-------------------------------------------------|----------|--------------------|---------|---|------------------------|---|--|--|--|
|                | А                                               | в        |                    |         | F | F                      | G |  |  |  |
| 1              | Выручка от реализации книг магазином "Кругозор" |          |                    |         |   |                        |   |  |  |  |
| $\overline{2}$ | 1 квартал                                       |          |                    |         |   |                        |   |  |  |  |
| 3              |                                                 |          |                    |         |   |                        |   |  |  |  |
|                | Категория                                       |          | Февраль            | Март    |   | Итого                  |   |  |  |  |
| 4              | литературы                                      | Январь   |                    |         |   |                        |   |  |  |  |
| 5              | Техническая                                     | 1234,00  | 345,00             | 234,00  |   | 1813,00                |   |  |  |  |
| 6              | Художественная                                  | 654,00   | 765,00             | 265,00  |   | 1684 обратите          |   |  |  |  |
| 7              | Детская                                         | 5432,00  | 555,23             | 444,00  |   | 643 внимание на        |   |  |  |  |
| 8              | Юридическая                                     | 987,00   | 785,00             | 657,00  |   | 242∮диапазон           |   |  |  |  |
| 9              | Экономическая                                   | 456,77   | 123,45             | 5454,67 |   | 6034,001 суммирования! |   |  |  |  |
| 10             |                                                 |          |                    |         |   |                        |   |  |  |  |
| 11             | Итого                                           | 8763,77  | 2573,68            | 7054,67 |   | 18392,12               |   |  |  |  |

Рис. 1. Образец преобразованной таблицы

- 19. Переименуйте лист с таблицами. Назовите его «Кругозор».
- 20. Скопируйте исходную таблицу на новый лист «Горизонт». Внесите изменения в заголовок таблицы и показатели объемов продаж.
- 21. Скопируйте исходную таблицу еще раз на лист «Общий отчет» и удалите на нем из таблицы данные о продажах.
- 22. На листе «Общий отчет» определите общую стоимость проданной литературы по двум магазинам за каждый месяц.
- 23. Постройте по таблице «Кругозор» круговую диаграмму реализации книг в январе. Выделите наименьший сектор. Что показывает круговая диаграмма?
- 24. Постройте по всем данным таблицы «Кругозор» гистограмму. Измените ее оформление. Оформите диаграмму, применив градиентную заливку для фона и масштабированные рисунки для элементов гистограммы.

- 1. Заполнить таблицу по образцу.
- 2. Значения столбца «Вес, г» для 4 и 6 наименований необходимо ввести вручную.
- 3. Определить общую стоимость продуктов и процентный состав.
- 4. Выяснить, на какое количество порций весом в 100 г рассчитан данный рецепт.
- 5. Определить стоимость продуктов для одной порции.
- 6. Определить стоимость порции для покупателя, если зарплата сотрудника составляет 25%, а накладные расходы — 80% от стоимости продуктов одной порции.
- 7. Отформатировать заголовок таблицы.
- 8. Построить круговую диаграмму процентного состава салата. Выделить наименьший сектор. Отобразить на диаграмме значения и подписи данных. Применить двухцветную градиентную заливку фона.

## РАСЧЕТ (КАЛЬКУЛЯЦИЯ)

стоимости продуктов для приготовления салата

на порции в общественности в порции на порции на порции на порции на порции на порции на порции на порции на п

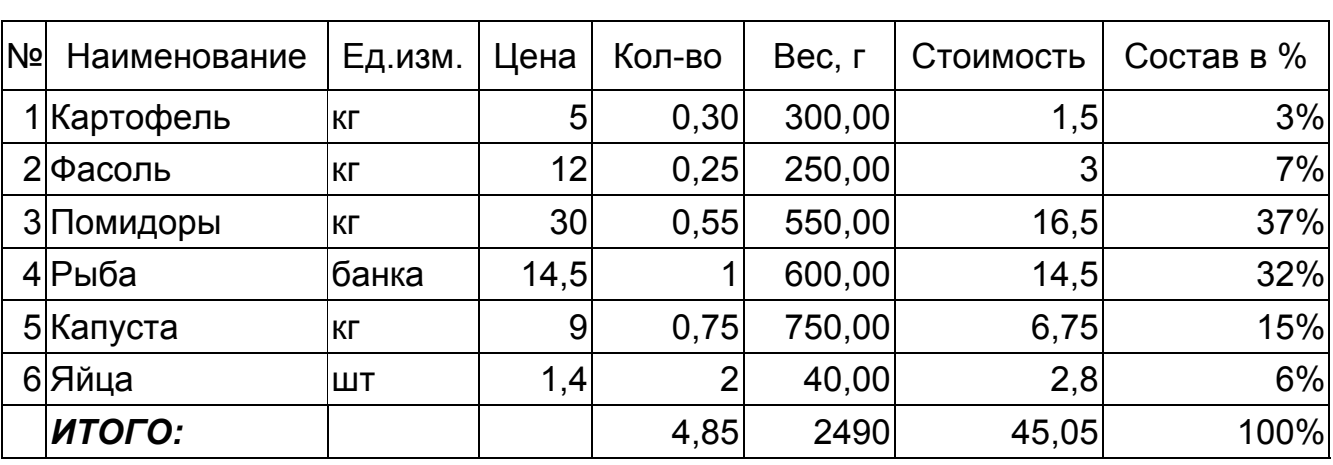

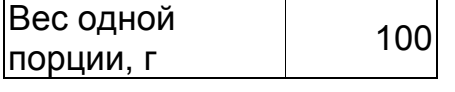

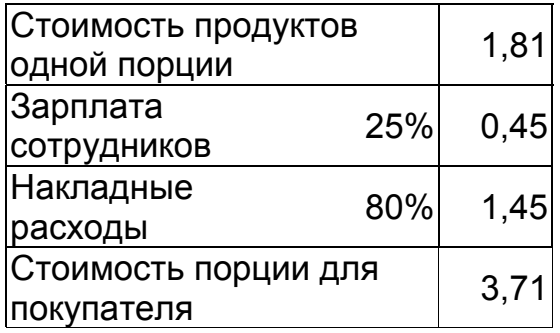

Составить таблицу, содержащую следующие поля:

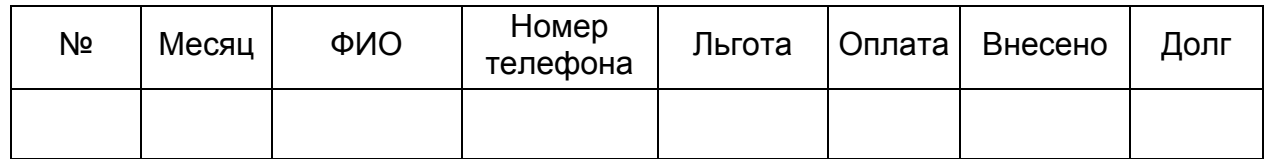

Заполнить таблицу в соответствии с условиями:

- Записей в таблице 12.
- $\bullet$  Различных месяцев 3.
- Значения столбца «Внесено» задаются произвольно.
- Столбец «Льгота» заполняется следующим образом: 0 нет льгот, 1 — скидка в оплате 25%, 2 — скидка в оплате — 50%.
- Различных фамилий 4, фамилии повторяются в каждом месяце.
- Тариф без льгот записан в свободной ячейке вне таблицы.

Выполнить:

- 1. Вычислить сумму оплаты в соответствии с номером льготы. Если льгота равна 0, то 100% тарифа, если льгота равна 1, то скидка в оплате 25%, если льгота равна 2, то скидка 50%.
- 2. Вычислить долг.
- 3. Вычислить общую сумму внесенной оплаты и общую сумму долга.
- 4. Вычислить среднее значение по полю «Долг».
- 5. Используя функцию СЧЕТЕСЛИ, определить количество абонентов с долгом больше среднего.
- 6. Используя стандартные функции, найти минимальное и максимальное значения суммы долга.
- 7. Вычислить сумму долга по каждой фамилии и оформить в виде таблицы со столбцами «ФИО», «Долг».
- 8. Вычислить сумму начисленной и внесенной оплаты по месяцам и оформить в виде таблицы в соответствии с образцом.

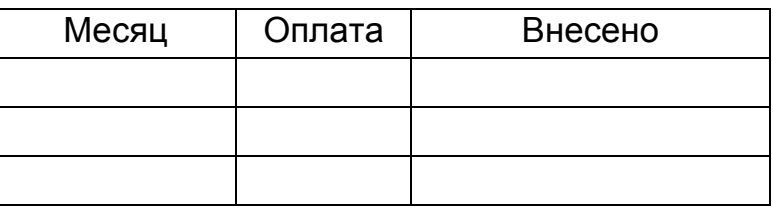

9. Построить диаграмму начисленной и внесенной оплаты по месяцам.

Составить таблицу, содержащую следующие поля:

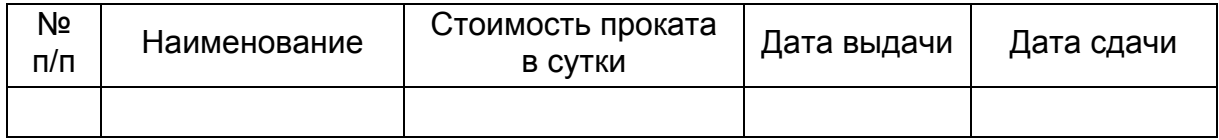

Заполнить таблицу в соответствии с условиями:

- Записей в таблице 10.
- Значения в столбце «Дата сдачи» вводятся таким образом, чтобы были наименования с просроченным сроком возврата (относительно текущей даты).
- Различных наименований 4.

Выполнить:

- 1. Вставить в таблицу столбец «Просрочено дней» и вычислить.
- 2. Вставить столбец «Пеня» и вычислить сумму пени в соответствии со следующим условием: если количество просроченных дней меньше 5, то 0,05% за каждый день, от 5 до 10 дней – 0,1% за каждый просроченный день сверх 5 и по предыдущей ставке за остальные, более 10 дней – 0,3% за каждый день сверх 10 и по 0,1% – до 10.
- 3. Дополнить таблицу столбцами «Дней в прокате» и вычислить значения.
- 4. Дополнить таблицу столбцом «К оплате» и вычислить с учетом пени.
- 5. Используя функцию СЧЕТЕСЛИ, определить количество просроченных заказов.
- 6. Используя стандартные функции, найти минимальное и максимальное значения дней проката.
- 7. Вычислить сумму к оплате по наименованиям и оформить в виде таблицы в соответствии с образцом.

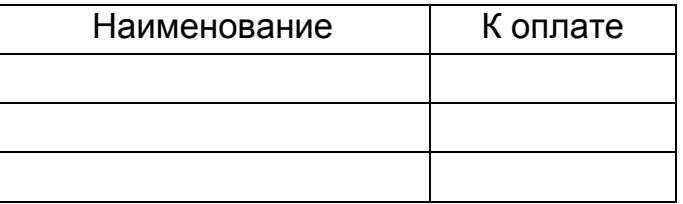

8. Построить диаграмму по наименованиям.

Составить таблицу, содержащую следующие поля:

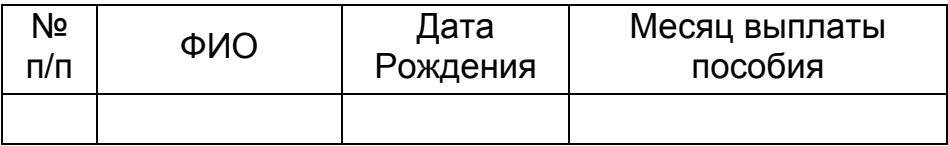

Заполнить таблицу в соответствии с условиями.

- Записей в таблице 10.
- Значения в столбце «Дата рождения» вводятся таким образом, чтобы были дети в возрасте меньше 3 лет, до 8 лет, от 8 до 17 лет и старше 17 лет.
- Различных месяцев 3.
- Различных фамилий 4, фамилии повторяются в каждом месяце.
- Минимальный заработок задается произвольно в свободной ячейке вне таблицы.

Выполнить:

- 1. Вставить в таблицу столбец «Возраст» и вычислить возраст ребенка.
- 2. Дополнить таблицу столбцами «Сумма пособия». Значения в столбце вычислить в соответствии с условием: если возраст меньше 3 лет, то 100% от мин. заработка, если возраст меньше 8 лет, то 80%, от 8 до 17 лет — 60%, старше 17 лет — пособия нет.
- 3. Вычислить общую сумму пособий.
- 4. Вычислить средний возраст детей.
- 5. Используя функцию СЧЕТЕСЛИ, определить количество детей старше 8 лет.
- 6. Вычислить общую сумму пособий по фамилиям. Оформить в виде таблицы.
- 7. Вычислить сумму выплаты пособий по месяцам и оформить в виде таблицы в соответствии с образцом.

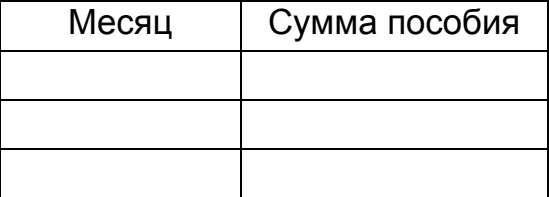

8. Построить диаграмму выплат по месяцам.

Составить таблицу, содержащую следующие поля:

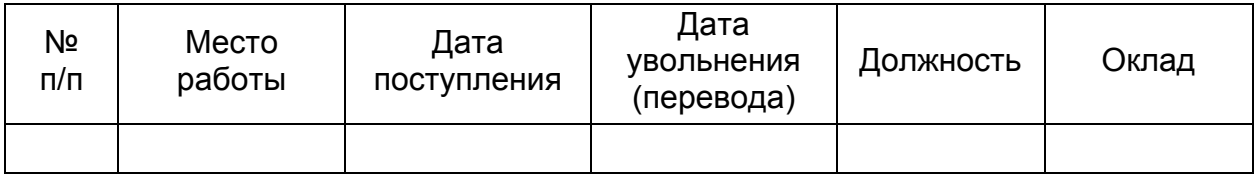

Заполнить таблицу в соответствии с условиями.

- Записей в таблице 6.
- Значения в столбце «Дата увольнения (перевода)» соотносятся со столбцом «Дата поступления».
- Различных должностей 3.
- Оклады произвольные.

Выполнить:

- 1. Вставить в таблицу столбец «Стаж» и вычислить стаж работы в каждой должности.
- 2. Дополнить таблицу столбцами «Надбавка» и «Оплата труда». Значения в столбце «Надбавка» вычислить в соответствии с условием: Если общий стаж работы меньше 5 лет, то надбавка 10%, если стаж больше 10 лет, то надбавка 20%, от 5 до 10 лет — 15%.
- 3. Вычислить оплату труда для каждого места работы.
- 4. Вычислить среднемесячную оплату труда за два последних года (предполагается, что в течение последних двух лет было изменение должности и оклада, т.е. две записи в таблице).
- 5. Используя функцию СЧЕТЕСЛИ, определить количество сотрудников с оплатой меньше средней.
- 6. Используя стандартные функции, найти минимальное и максимальное значения оплаты труда.
- 7. Вычислить среднюю оплату труда по должностям и оформить в виде таблицы в соответствии с образцом.

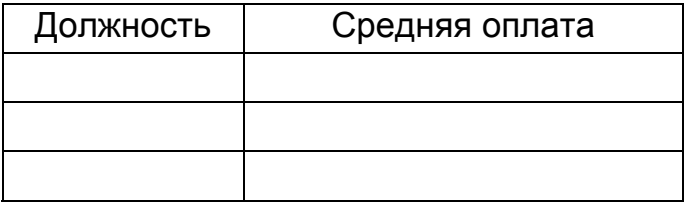

8. Построить диаграмму по таблице, полученной в п.7.

Составить таблицу, содержащую следующие поля:

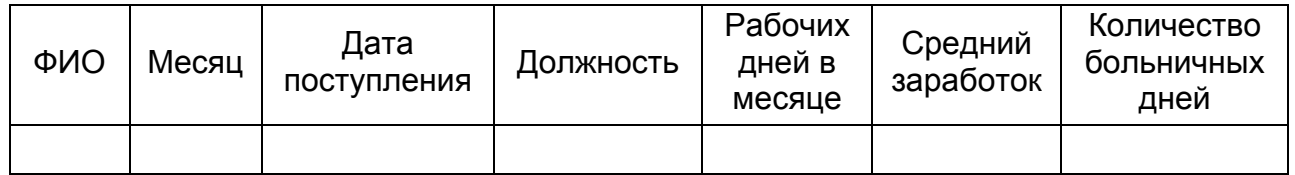

Заполнить таблицу в соответствии с условиями.

- Записей в таблице 12.
- Значения в столбце «Дата поступления» вводятся так, чтобы были сотрудники со стажем меньше 5 лет, больше 8 лет и от 5 до 8 лет.
- Различных месяцев 3.
- Средний заработок задается произвольно.
- Должностей, как и фамилий, по 4 разных.

Выполнить:

- 1. Вставить в таблицу столбец «Стаж» и вычислить стаж.
- 2. Дополнить таблицу столбцами «К оплате по б/л». Значения в столбце вычислить в соответствии с условием: если стаж меньше 5 лет, то 50% от среднего заработка, если стаж больше 8 лет, то 100%, от 5 до 8 лет — 80%.
- 3. Вычислить общую сумму оплаты больничных листов.
- 4. Вычислить средний стаж.
- 5. Используя функцию СЧЕТЕСЛИ, определить количество сотрудников со стажем меньше 8 лет.
- 6. Используя стандартные функции, найти минимальное и максимальное значения количества больничных дней.
- 7. Вычислить среднее количество больничных дней в каждом месяце, оформить в виде таблицы.
- 8. Вычислить количество дней по больничному листу по должностям и оформить в виде таблицы в соответствии с образцом.

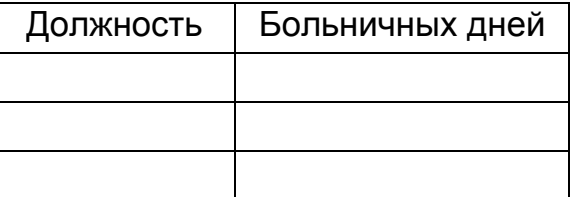

9. Построить диаграмму по таблице, полученной в п.8.

Составить таблицу, содержащую следующие поля:

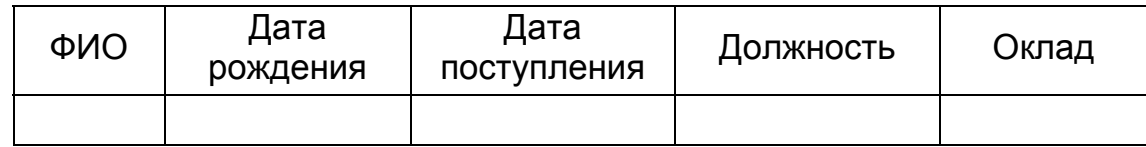

Заполнить таблицу в соответствии с условиями.

- Записей в таблице 10.
- Значения в столбце «Дата поступления» соотносятся со столбцом «Дата рождения».
- Различных должностей 3.
- Оклады произвольные.

Выполнить:

- 1. Вставить в таблицу столбец «Возраст» и вычислить возраст каждого сотрудника.
- 2. Вставить в таблицу столбец «Стаж» и вычислить стаж.
- 3. Дополнить таблицу столбцами «Надбавка» и «Оплата труда». Значения в столбце вычислить в соответствии с условием: Если стаж меньше 5 лет, то надбавка 10%, если стаж больше 10 лет, то надбавка 20%, от 5 до 10 лет — 15%.
- 4. Вычислить общую оплату труда.
- 5. Вычислить среднюю оплату труда всех сотрудников.
- 6. Используя функцию СЧЕТЕСЛИ, определить количество сотрудников с оплатой меньше средней.
- 7. Используя стандартные функции, найти минимальное и максимальное значения оплаты труда.
- 8. Вычислить среднюю оплату труда по должностям и оформить в виде таблицы в соответствии с образцом.

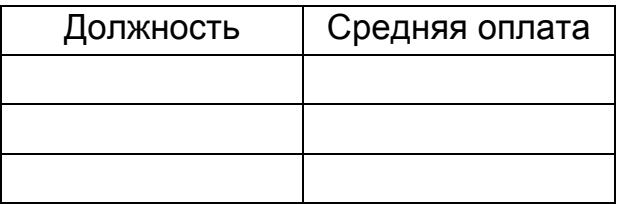

9. Построить диаграмму средней оплаты по должностям.

Составить таблицу, содержащую следующие поля:

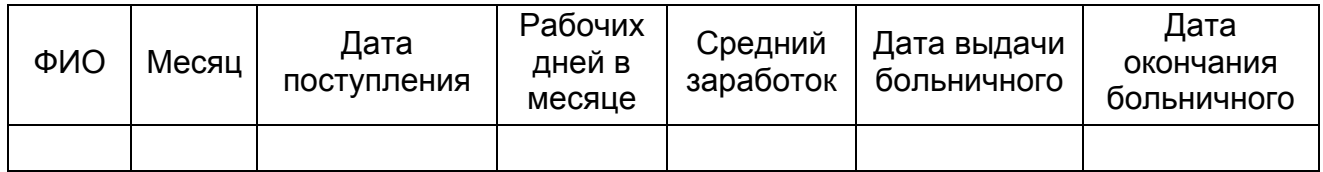

Заполнить таблицу в соответствии с условиями.

- Записей в таблице 10, фамилии могут повторяться.
- Значения в столбце «Дата поступления» вводятся таким образом, чтобы были сотрудники со стажем меньше 5 лет, больше 8 лет и от 5 до 8 лет.
- Различных месяцев 3.
- Средний заработок задается произвольно.

Выполнить:

- 1. Вставить в таблицу столбец «Стаж» и вычислить стаж.
- 2. Вставить столбец «Дней по больничному листу» и вычислить продолжительность больничного.
- 3. Дополнить таблицу столбцом «К оплате по больничному». Значения в столбце вычислить в соответствии с условием: если стаж меньше 5 лет, то 50% от среднего заработка, если стаж больше 8 лет, то 100%, от 5 до 8 лет — 80%.
- 4. Вычислить общую сумму оплаты больничных листов.
- 5. Вычислить средний стаж.
- 6. Используя функцию СЧЕТЕСЛИ, определить количество сотрудников со стажем больше 8 лет.
- 7. Используя стандартные функции, найти минимальное и максимальное значения среднего заработка.
- 8. Вычислить сумму оплаты больничных листов по месяцам и оформить в виде таблицы в соответствии с образцом.

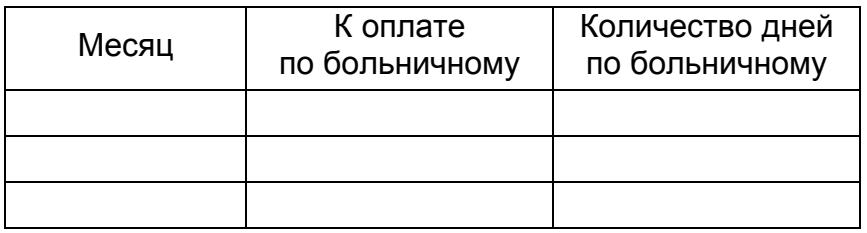

- 9. Построить диаграмму оплаты по месяцам.
- 10. Вычислить количество больничных дней для каждого сотрудника.

- Постройте график функции SIN(X) на интервале [-3,3] с шагом 0,2.
- Постройте графики SIN(X) и COS(X) на одной координатной сетке.
- Постройте параболу и Sin(x) на одной координатной сетке, установив построение параболы по вспомогательной оси.
- Постройте график функции

$$
Z = \begin{cases} 5X, \text{ при } X >= 0 \\ X^2, \text{ при } X < 0 \end{cases}
$$

Для построения графиков сначала необходимо построить таблицу значений функций на указанном интервале.

Первый столбец таблицы содержит значения X, а последующие — формулы для вычисления значений соответствующих функций.

При построении графиков сначала выделяются столбцы с функциями. Столбец со значениями X (без заголовка) указывается в поле «Подписи оси X» на втором шаге Мастера диаграмм.

## **ТЕСТ ПО ОСНОВАМ РАБОТЫ В EXCEL**

Составить таблицу расчета стоимости продуктов, необходимых для приготовления картофельного салата с рыбой из указанных компонентов:

- картофель 300 г;
- 

• рыбные консервы – 1 банка;

- фасоль 250 г;
- помидоры –0,6 кг;
- капуста  $-0.75$  кг;
- яйца 2 шт.

#### Расчет стоимости продуктов

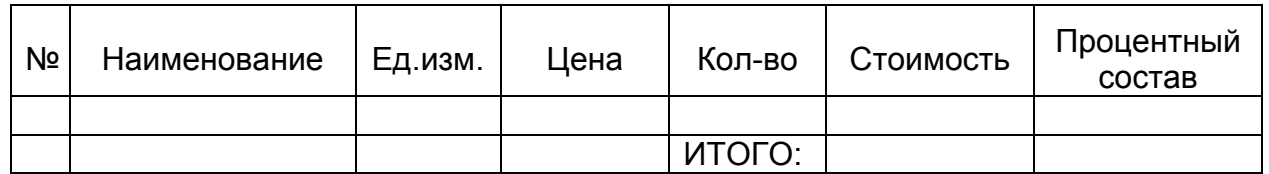

- Текущему листу присвоить имя «Салат». Сохранить файл в своей папке.
- Записать в ячейки наименования продуктов, единицы измерения и количество.
- Используя Автозаполнение, пронумеровать строки с наименованиями.
- Записать формулу для расчета стоимости продукта первого наименования, а затем скопировать эту формулу для всех остальных продуктов.
- Проставить цены продуктов.
- Подсчитать общую стоимость продуктов, используя функцию суммирования.
- В столбце *Процентный состав* определить, сколько процентов от общей стоимости салата составляет стоимость продукта каждого наименования. Для этого записать формулу для одного наименования, затем скопировать ее для всех остальных продуктов. Проверить результат.
- Изменить формат последнего столбца на «процентный».
- Заголовок таблицы разместить над таблицей по центру.
- В заголовок таблицы добавить после слова «продуктов» текст «(на порций)».
- Названия столбцов таблицы выровнять по центру.
- Установить в столбце «Кол-во» для дробных значений формат с двумя знаком после запятой (за один раз).
- Проверить, как таблица будет выглядеть после печати.
- Применить обрамление к ячейкам таблицы.
- Снова проверить, как таблица будет выглядеть после печати.
- Скопировать полученную таблицу вместе с заголовком еще раз на текущий лист. Сохранить рабочую книгу.
- Изменить цену продукта второго наименования и количество третьего продукта, входящего в состав рецепта. Что-то не так? Найдите причину. Внесите необходимые изменения.
- Постройте диаграмму процентного состава рецепта. В легенде поместите название «Состав в %». Название диаграммы — «График состава рецепта».
- При возможности распечатайте таблицу и диаграмму.

## **ВСТРОЕННЫЕ ФУНКЦИИ И ИНСТРУМЕНТЫ EXCEL**

## **Задача 1**

Определить цену реализации клубники, которая вычисляется следующим образом:

если срок хранения ягод меньше или равен 2 дням, то 100% цены, если от 2 до 4 дней, то 60% от цены, если больше 4 дней, то 40% цены. Вычислить общую стоимость ягод, проданных за указанные даты.

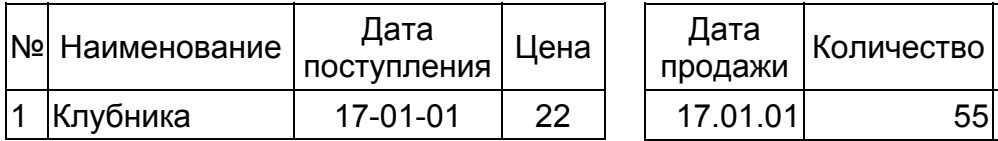

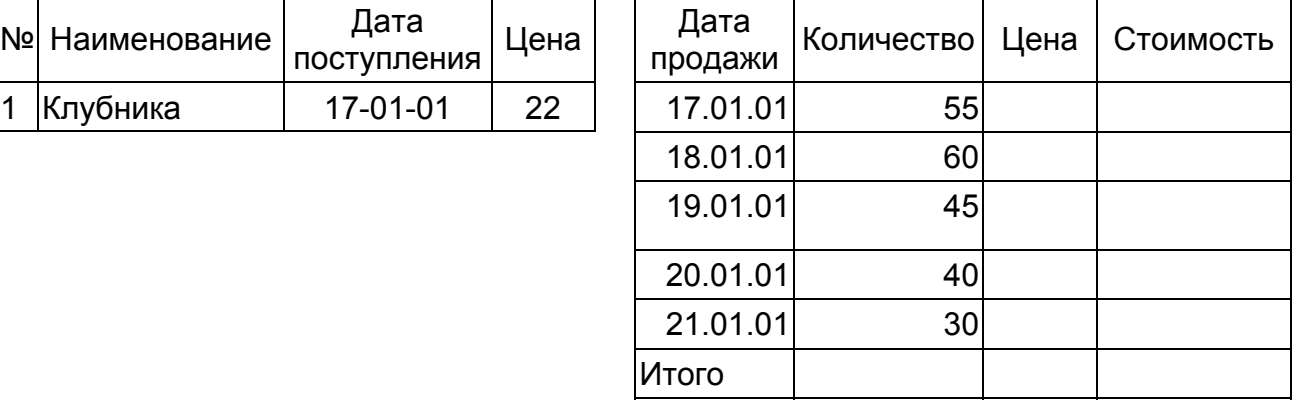

#### **Задача 2**

Определить скидку в оплате товара, если стоимость покупки более 10000 руб., то 10%, если более 7000 руб., то 5%, иначе скидки нет.

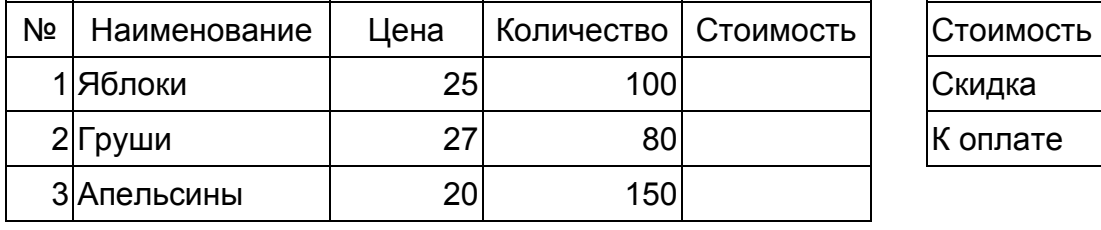

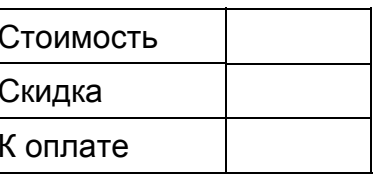

ИТОГО

## **Задача 3**

Определить надбавку за стаж работы. Если стаж более 25 лет, то 30% оклада, если более 15 лет, то 15%, иначе надбавки нет.

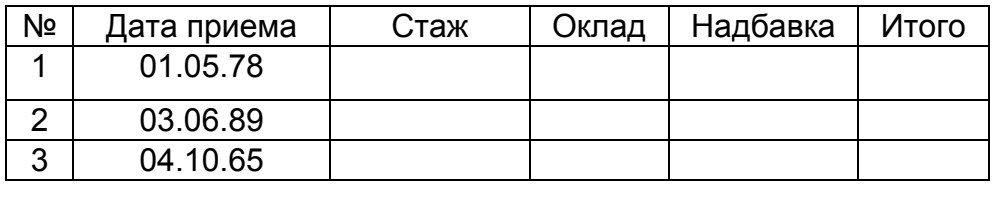

ИТОГО

Определить стоимость проката авто. Если автомобиль был в прокате меньше 2 дней, то 45 руб., если от 2 до 7 дней, то 40 руб., если больше 7 дней, то 35 руб. за день.

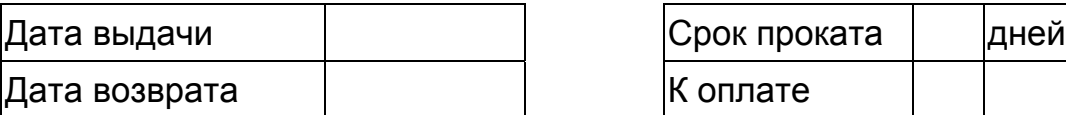

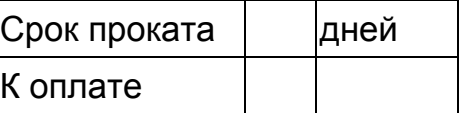

#### **Задача 5**

Определить сумму оплаты за провоз багажа в зависимости от расстояния и веса.

Если перевозка на расстояние меньше 1000 км, то тариф 3 руб. за кг веса, от 1000 до 2000 — 2,5 руб./кг, больше 2000 км — 2 руб./кг.

Если вес груза до 5 тонн то 100% от тарифа, если от 5 до 10 тонн, то 90%, выше 100 тонн — 80% тарифа

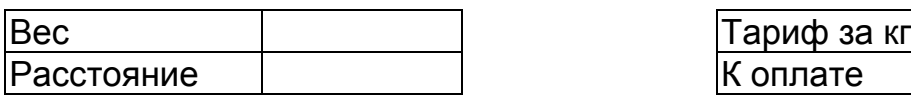

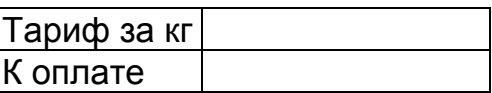

## **Задача 6**

Определить количество и стоимость бензина, необходимое для выполнения рейса, в зависимости от марки авто и расстояния

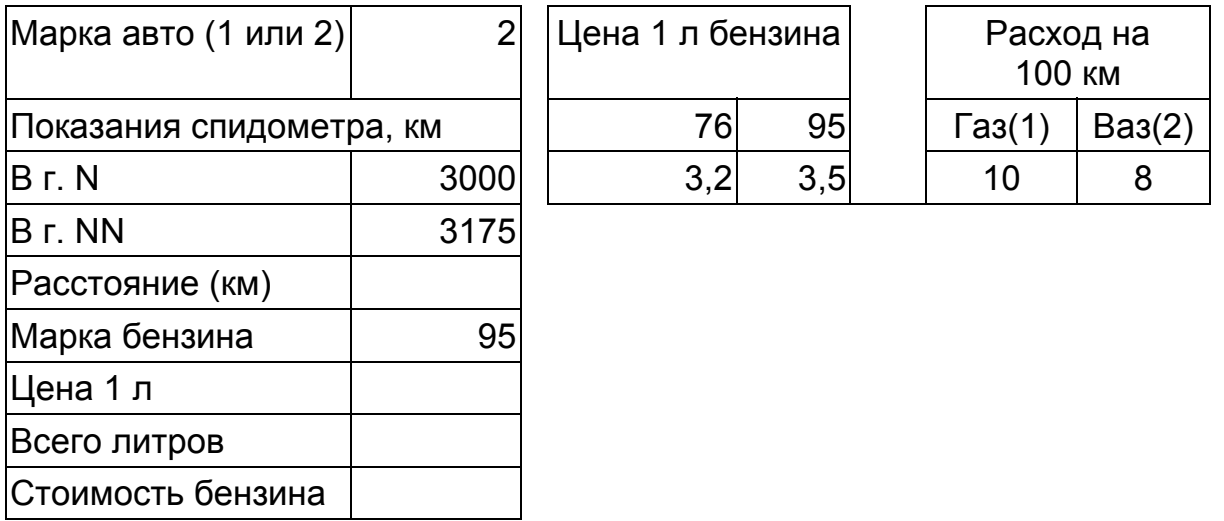

Установить проверку данных для ячеек «Марка авто» и «Марка бензина». Показания спидометра вводятся произвольно.

Определить сумму оплаты за больничный, учитывая стаж работы сотрудника и среднюю зарплату.

Если стаж более 8 лет, то 100%, от 5 до 8 лет — 80%, до 5 лет — 50% среднего заработка.

Дата поступления на работу задается произвольно. Стаж вычислить.

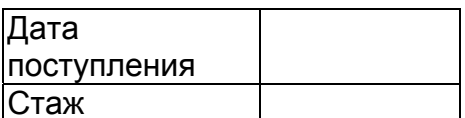

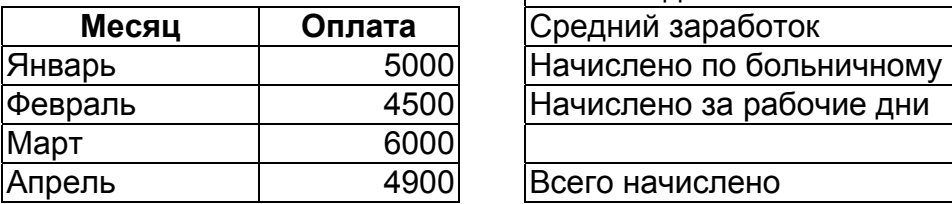

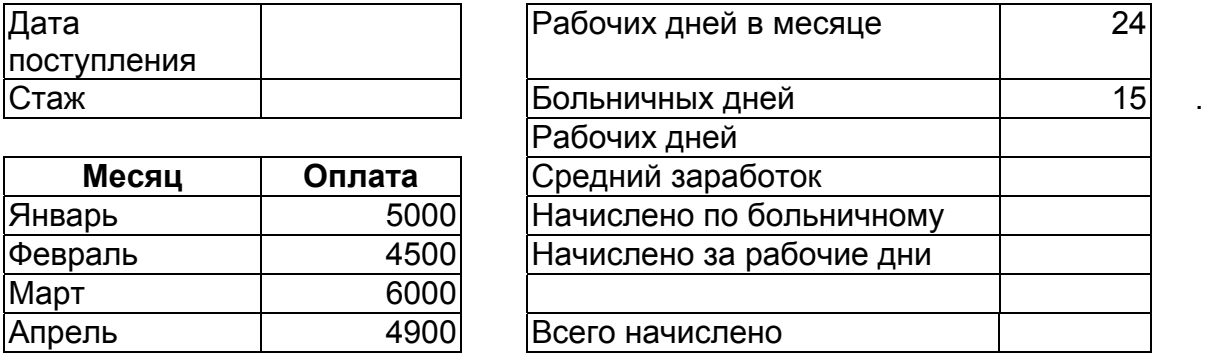

## **Задача 8**

Определить сумму оплаты за электроэнергию, если известны тарифы и норма потребления для каждого вида потребителя.

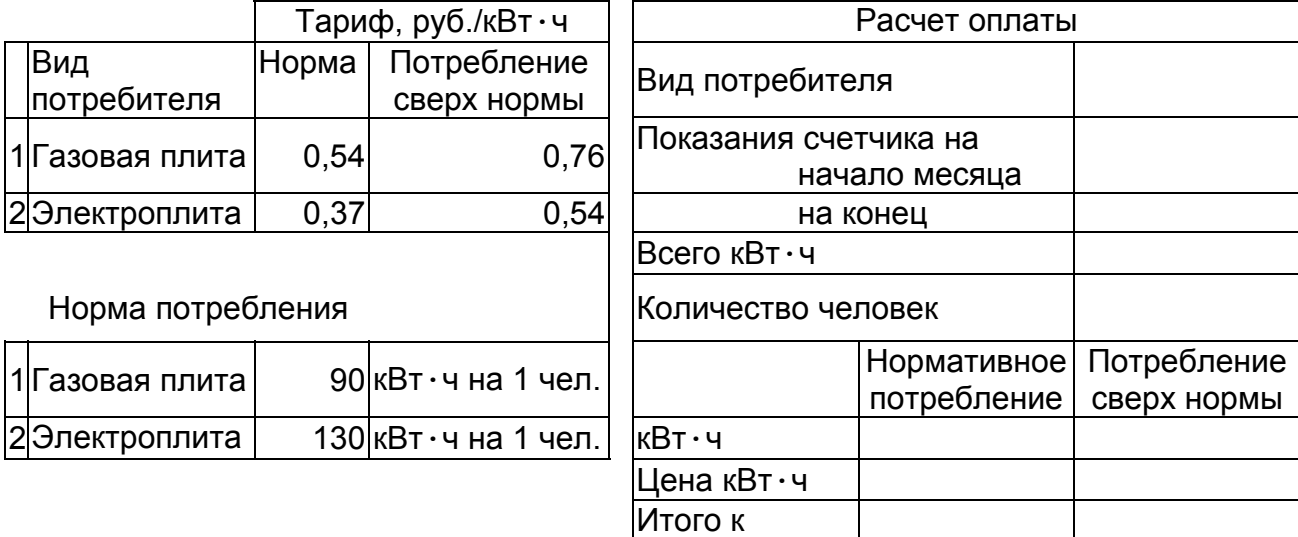

## **Задача 9**

Определить сумму налога на имущество по следующей схеме: если стоимость имущества меньше 850 минимальных зарплат (далее — мин.зар.пл.), то налога нет, если до 1700 мин.зар.пл., то 5% от суммы, превышающей 850 мин.зар.пл., иначе 10% от суммы, превышающей 850 мин.зар.пл.

оплате

Дано: минимальная зарплата, стоимость наследства.

Вычислить сумму льгот по налогу на доход, если известны: сумма вычеты на работника и каждого иждивенца, количество иждивенцев, сумма дохода, количество месяцев, за которые получен доход, категория льгот (0 или 1).

На работника вычет 300 руб. в месяц, на иждивенца — 400 руб. в месяц.

Если доход работника до 15000, предоставляется льгота в 2-кратном размере, до 30000 — 1-кратный, больше 30000 — льгот нет. Учесть, что для работников, имеющих первую категорию льготы, вычеты на иждивенцев удваиваются.

### **Задача 11**

Вычислить скидку в оплате за товар, первоначальная ставка которой определяется наибольшим количеством (вариант: разностью количества) букв в фамилии и имени (выбирается то, что длиннее). Если сумма покупки более 20000, то величина скидки увеличивается на 10%, если более 40000, то на 20%.

Исходные данные: Имя, Фамилия, сумма покупки.

Определить первоначальную величину скидки (в %) и сумму скидки.

#### **Задача 12**

Определить стоимость оплаты за квартиру, если известны тарифы и номер льготы. Площадь квартиры и количество человек задаются произвольно.

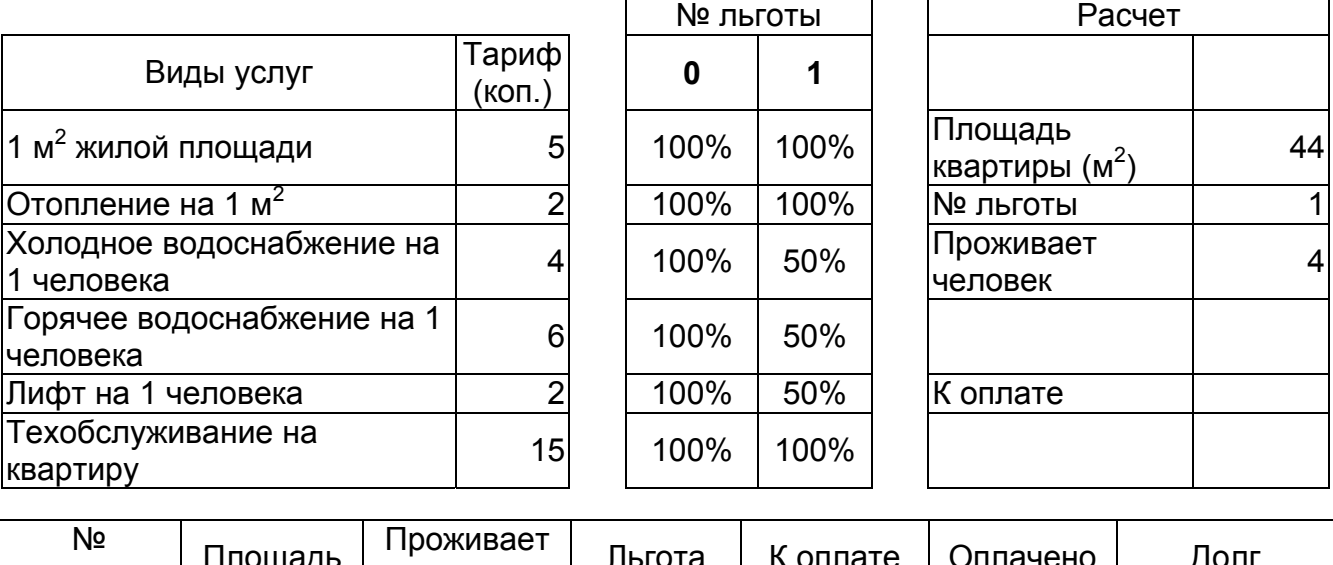

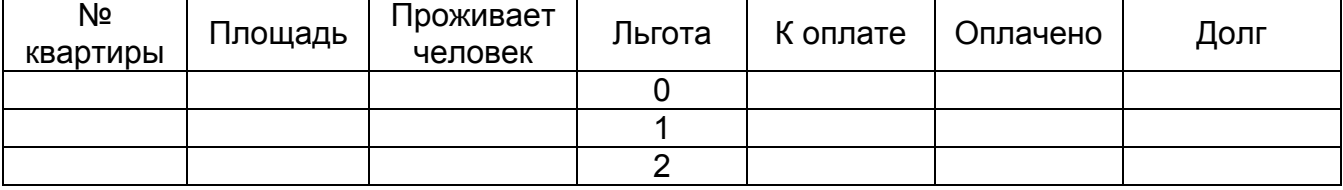

Определить тариф за услуги видеосвязи в зависимости от дня недели и времени суток и вычислить сумму к оплате.

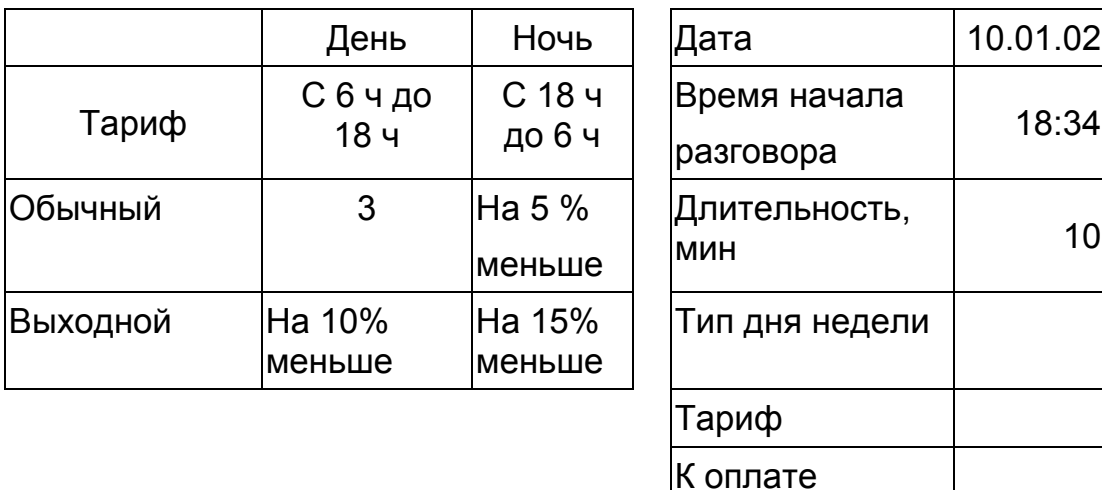

## **Задача 14**

Вычислить пеню за просрочку платежа, которая вычисляется следующим образом: если количество дней просрочки меньше 5, то 0,3% за каждый день от суммы платежа, от 5 до 10 дней — 0,5% за каждый день, более 10 — 1% за каждый просроченный день.

Штрафные санкции за несвоевременную оплату

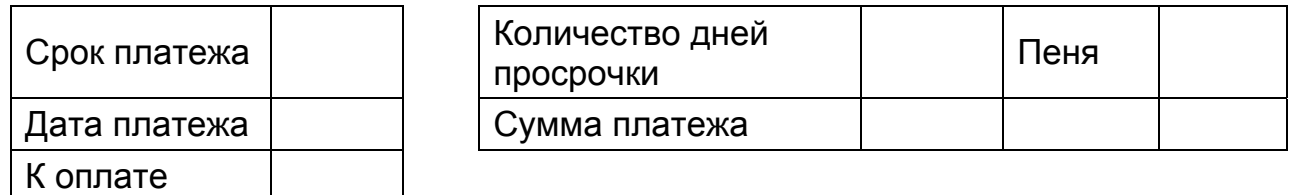

## **Задача 15**

Определить размер детского пособия, определяемого по схеме: если ребенку меньше 3 лет, то 100% минимальной заработной платы, от 3 до 7 лет — 80%, от 7 до 14 — 60%, после 14 лет пособия нет.

Исходные данные: текущая дата, дата рождения ребенка, размер минимальной зарплаты.

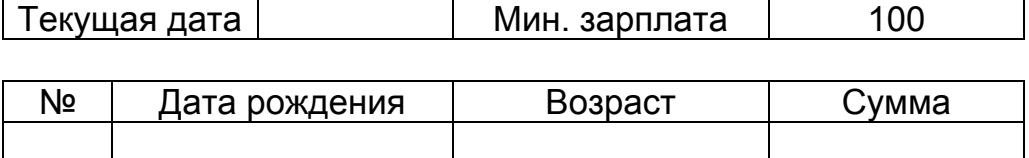

18:34

Вывести в ячейке слово **день**, **дня** или **дней** в зависимости от числа, введенного в ячейку. Формула должна работать правильно для чисел от 0 до 100.

Используя условное форматирование, отобразить слово красным цветом, если платеж просрочен более, чем на 5 дней.

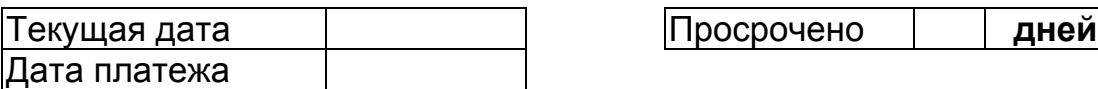

## **Задача 17**

Если возраст претендента на вакантное место больше 35 лет или он родился в понедельник, то в приеме на работу ему будет отказано.

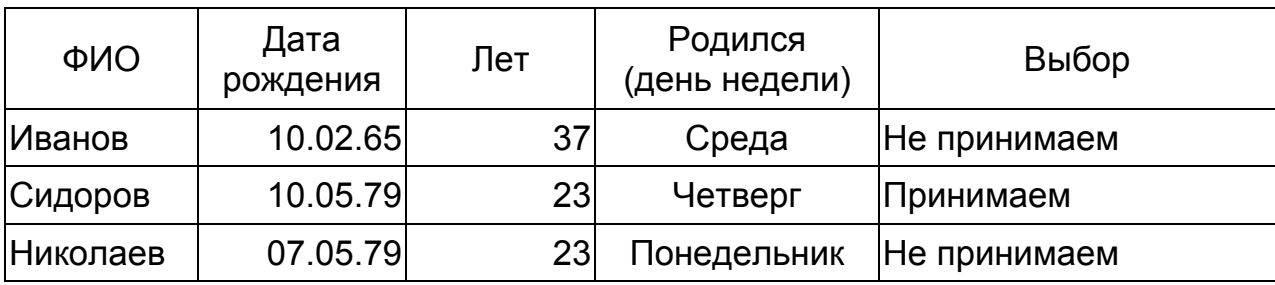

День недели определить, используя функции категории «Дата и время» и функцию ВПР. Выбор сделать, используя функции ЕСЛИ и ИЛИ.

Применить условное форматирование к столбцам «Лет» и «Выбор».

## **Задача 18**

Имеются списки первых, вторых и третьих блюд (по 7 названий). Используя функции СЛЧИСЛО, ПРОСМОТР (ВПР), составить меню на неделю.

Используя команду **Специальная вставка**, получить три варианта меню.

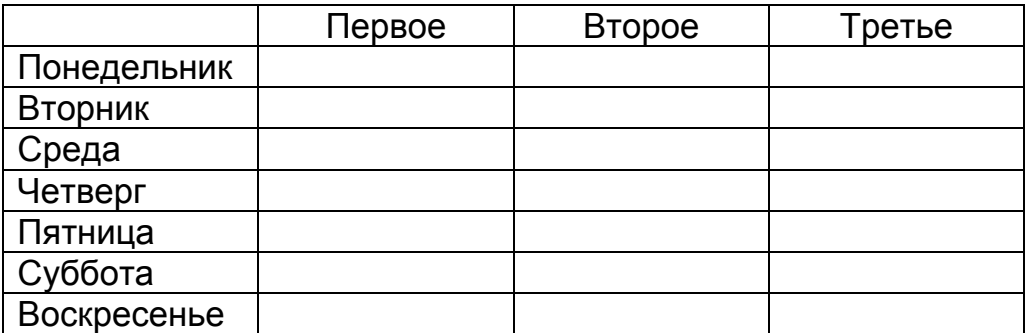

Определить величину налога на имущество, переходящего по наследству в зависимости от суммы наследства и категории наследника.

Если сумма наследства не превышает 850 минимальных зарплат, то налога нет.

Если сумма наследства больше 850 минимальных зарплат, то:

— наследники первой очереди выплачивают 5% от суммы, превышающей 850 минимальных зарплат;

— наследники второй очереди —10%;

— наследники третьей очереди —20%.

Дано: сумма наследства, размер минимальной оплаты труда, категория наследника.

*Примечание*: а) в задаче приведена неполная расчетная схема, б) процентные ставки налога указаны произвольно.

### **Задача 20**

Вычислить скидку в оплате за товар, первоначальная ставка которой определяется суммой цифр в номере квартиры клиента. Если сумма покупки более 15000, то величина скидки увеличивается на 10%, если более 30 000, то увеличивается на 15%.

Исходные данные: номер квартиры, сумма покупки.

Определить первоначальную ставку скидки (в %) и сумму скидки.

#### **Задача 21**

Определить процент премии в зависимости от стажа (с помощью функции ВПР). Проценты заданы в отдельной таблице.

Записать несколько фамилий сотрудников, указать дату поступления на работу, вычислить стаж. Оклад указать произвольно.

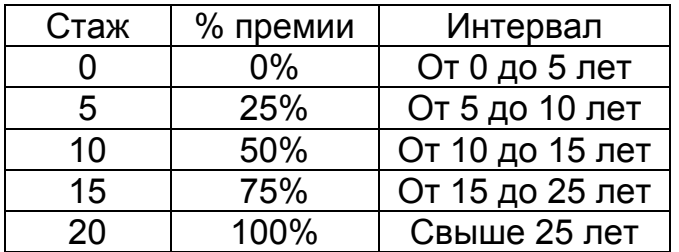

Создать список автомобилей в пункте проката (6 записей) и, используя функции ПРОСМОТР или ВПР, вывести стоимость проката в час и номер автомобиля в зависимости от введенной марки автомобиля.

В выходной день стоимость проката на 5% дороже. Текущая дата записана в свободной ячейке.

С помощью стандартных функций вычислить, сколько часов находился автомобиль в прокате (время в ячейку вводится через двоеточие).

Вычислить «К оплате».

Установить проверку данных для ячеек «Марка авто», «Время выдачи», «Время возврата».

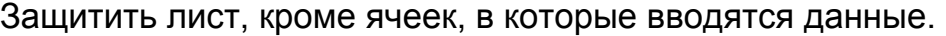

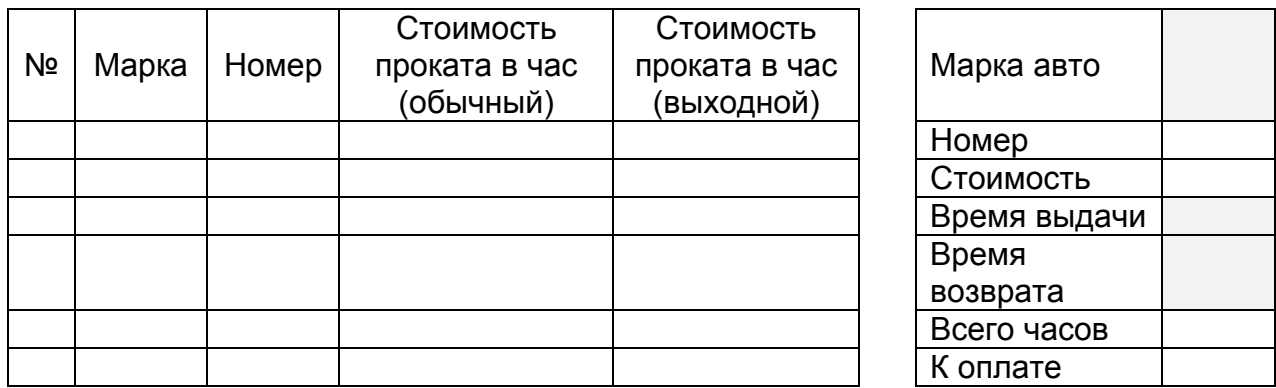

#### **Задача 23**

Создать список бытовой техники в пункте проката (8 записей) и, используя функции ПРОСМОТР или ВПР, вывести стоимость проката в сутки и название предмета проката в зависимости от введенного кода. При длительном сроке проката (свыше 30 суток) стоимость проката в сутки на 5% меньше.

С помощью стандартных функций вычислить, сколько суток находился предмет в прокате. Вычислить «К оплате».

Установить проверку данных для ячеек «Код предмета», «Дата выдачи», «Дата возврата». Защитить лист, кроме ячеек, в которые вводятся данные.

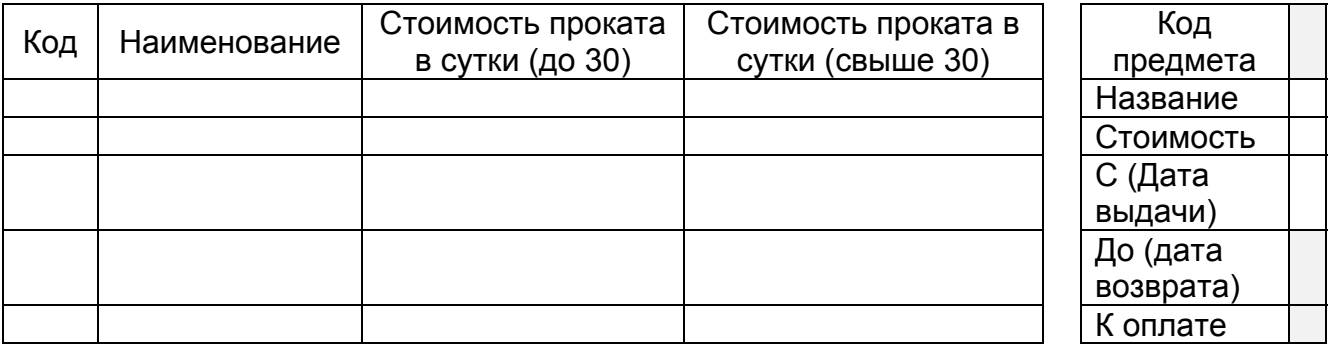

Создать список телефонов фирм — поставщиков (7 записей) и, используя функцию ВПР, вывести номер телефона фирмы и ее адрес по названию.

С помощью стандартных функций вычислить, сколько полных лет длится сотрудничество с фирмой (для вычислений можно использовать свободные ячейки). Установить проверку данных для ячейки «Название», позволяющую выбирать названия фирм из списка.

Защитить лист, кроме ячеек, в которые вводятся данные.

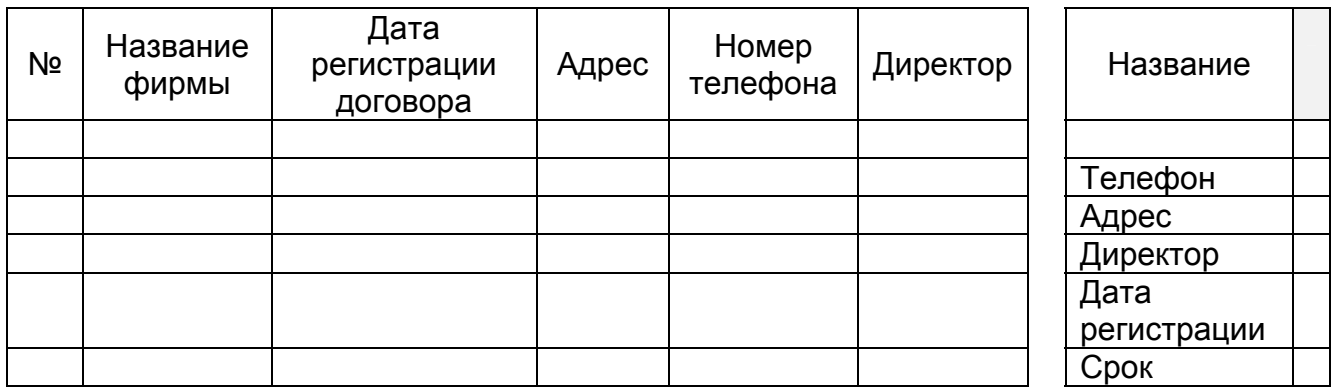

### **Задача 25**

Создать список сотрудников фирмы (8 записей) и, используя функцию ВПР, вывести данные о сотруднике по его табельному номеру.

С помощью стандартных функций вычислить стаж и возраст сотрудника.

Установить проверку данных для ячейки «Табельный номер», позволяющую выбирать существующие табельные номера из списка.

Защитить лист, кроме ячеек, в которые вводятся данные.

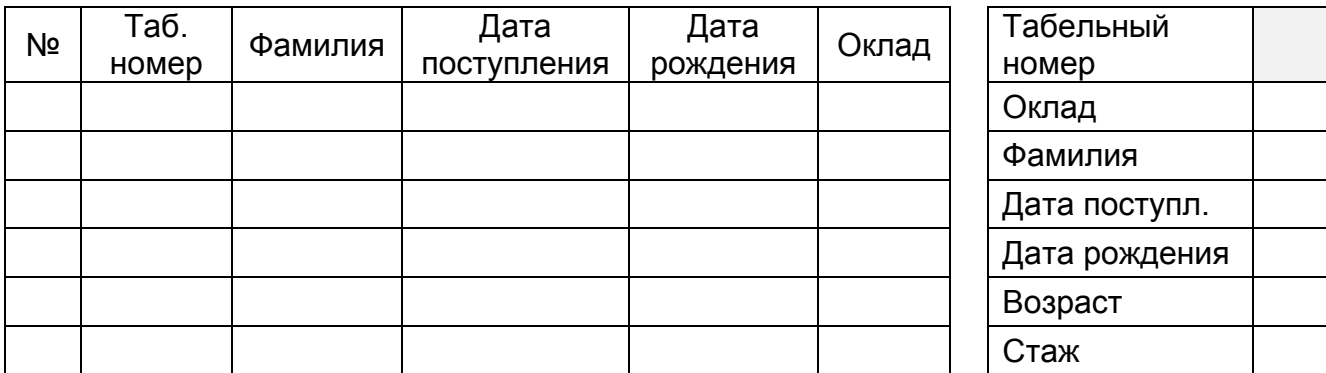

Воспользуйтесь функцией ЕСЛИ для расчета сдельной зарплаты. Предположим, существует *норма* часов, которую должен отработать каждый сотрудник, например, в неделю (40 час.).

Пусть установлен *тариф* за час работы (50 руб.) Норма и тариф — это исходные данные (константы).

Для каждого сотрудника указывается количество отработанных им часов в неделю (далее, КОЧ).

Оплата труда каждого сотрудника осуществляется следующим образом:

— если КОЧ сотрудника совпадает с нормой, то оплата начисляется обычным способом: КОЧ (или норма) умножается на тариф;

— если сотрудник отработал больше нормы, то каждый *переработанный* час ему оплачивают по тарифу, увеличенному в 1,5 раза, а остальные отработанные часы оплачиваются по обычному тарифу;

— если КОЧ сотрудника меньше нормы, то за каждый *отработанный* час ему оплачивается только 80% тарифа.

Задание. Возможны, по крайней мере, два варианта записи формулы начисления оплаты сотруднику: используя функцию ЕСЛИ.

#### **Задача 27**

Определить, к какому кварталу относится записанная в ячейку дата. Найти два решения: с помощью комбинации функций ЕСЛИ и МЕСЯЦ, а также с помощью комбинации функций ВПР и МЕСЯЦ.

#### **Задача 28**

Написать формулу для определения наименования товара в зависимости от кода товара.

Написать формулу для определения цены товара в зависимости от кода товара и объема партии.

Розничная цена вводится произвольно. Мелкооптовая цена на 5% меньше розничной, оптовая цена на 10% меньше розничной.

Код товара и объём партии вводятся пользователем. Розничная цена используется для объёма, не превышающего 50, оптовая — больше 100, мелкооптовая — от 50 до 100 единиц товара.

Установить проверку данных для ячейки «Код», позволяющую вводить только числовые значения.

При вводе несуществующего кода в ячейке «Цена» должно выводиться сообщение «Неверный код».

Защитить лист, кроме ячейки, в которую вводится код товара.

#### Оформить задание в виде таблицы в соответствии с образцом.

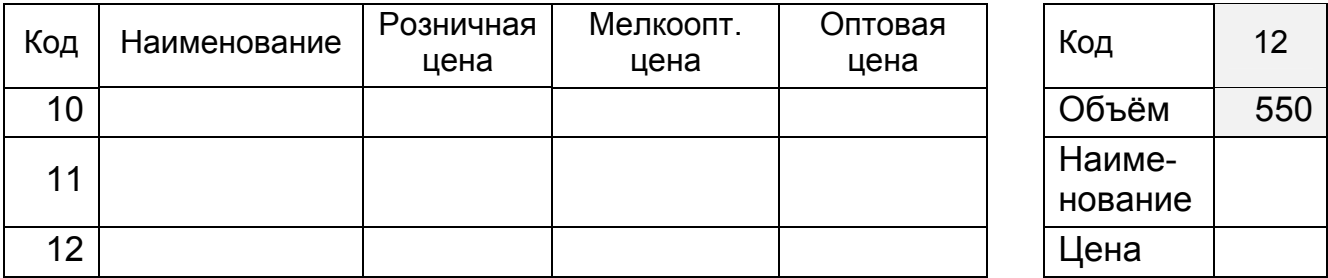

### **Задача 29**

Определить, сколько лет осталось сотруднику до пенсии, если известны: пол, дата рождения, текущая дата, возраст выхода на пенсию для мужчин и женщин.

Возможны, по меньшей мере, два варианта записи формулы.

Установить проверку данных для ячеек, в которые вводятся исходные данные. Используя условное форматирование для ячейки с результатом, отобразить его красным цветом на желтом фоне, если до пенсии остался один год и менее.

## **Задача 30**

Создать таблицу, содержащую информацию за 10 дней о курсе доллара и евро по отношению к рублю. Вычислить отличие курса от предыдущего значения за каждый день.

Если три дня подряд курсовые разницы оставались положительными, то вывести в ячейке признак «рост», если отрицательные — вывести слово «падение», иначе вывести слово «неустойчив».

## **Задача 31**

Рассчитать общий трудовой стаж.

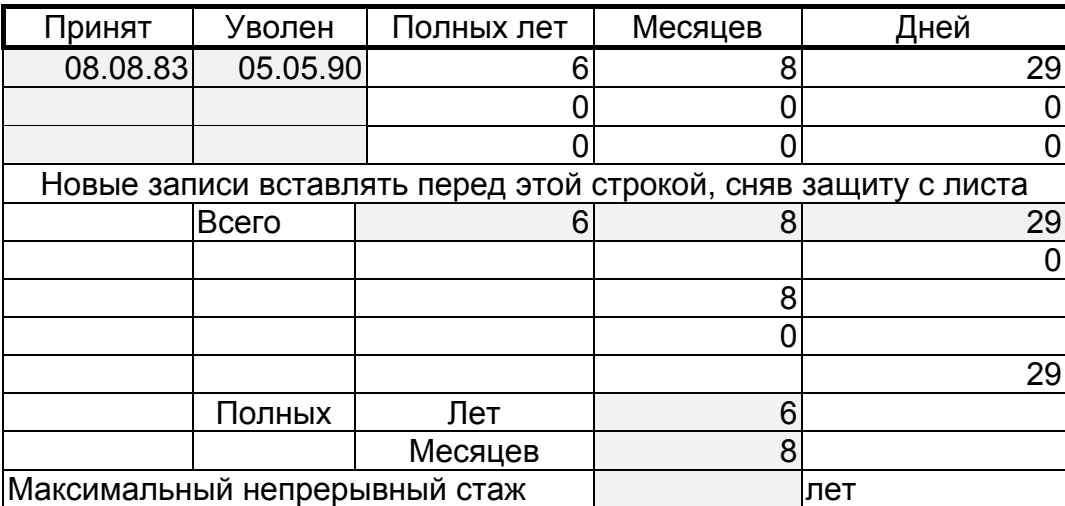

## **АНАЛИЗ СПИСКОВ. ВАРИАНТЫ КОМПЛЕКСНЫХ ЗАДАНИЙ**

#### **Вариант 1. БАНК–1**

Исходная таблица — Приложение, таблица 1.

- 1. Используя автофильтр, выбрать проводки по Дт 51. Результат скопировать на Лист2 и переименовать его в «Счет 51». Аналогично для проводок по Кт 51. Отсортировать по полю Кт(Дт).
- 2. Определить сумму по Дт 51 и по Кт 51. Используя функцию ЕСЛИ сравнить значения и вывести в ячейке «положительное сальдо», если Дт больше или равно Кт и «отрицательное сальдо» в противном случае.
- 3. Определить сумму по Кт 90.
- 4. Построить график поступление выручки от магазинов Альфа, Гамма и Сигма по таблице из п.3, используя столбцы «Получатель» и «Сумма».
- 5. Подведение итогов. Найти сумму по КТ каждого счета за каждый день.
- 6. Сводные таблицы. Сколько средств перечислено в Налоговую инспекцию всего за квартал и по каким налогам?
- 7. Сводные таблицы. Определить, сколько средств поступило на 51 счет и сколько израсходовано в целом за квартал и по месяцам.
- 8. Сводные таблицы. Когда были сделаны перечисления Логике, по каким документам и на какую сумму?

## **Вычисления по формулам:**

9. Функция СУММЕСЛИ. Определите сумму, перечисленную указанным получателям. Результат оформите в виде таблицы.

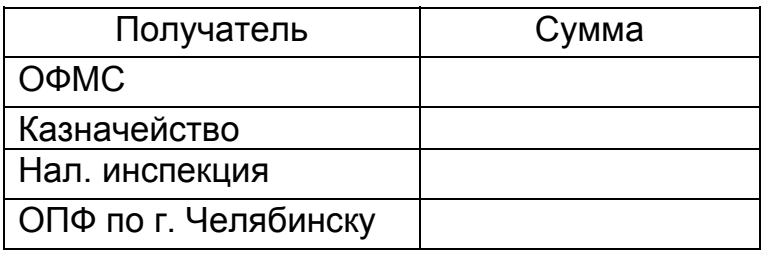

- 10. По таблице постройте круговую диаграмму «Структура платежей».
- 11. Функция СЧЕТЕСЛИ. Определите, сколько раз перечисляли каждый налог. Результат оформите в виде таблицы.

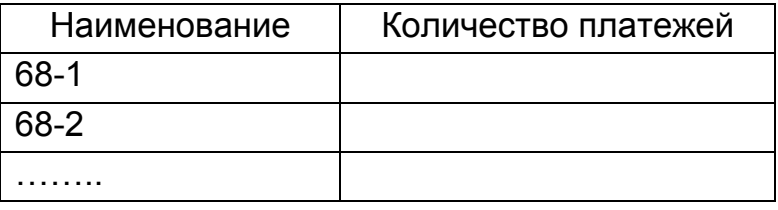

12. Функции ДМАКС и ДМИН. Определите максимальную и минимальную суммы, поступившие на 51 счет и перечисленные со счета. Результат оформите в виде таблицы.

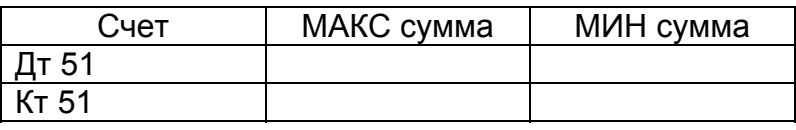

## **Вариант 2. БАНК–2**

Исходная таблица — Приложение, таблица 1.

- 1. Используя автофильтр, выбрать проводки до 1 марта по Дт 51. Результат скопировать на Лист2 и переименовать его в «Янв-Фев». Аналогично для Кт. Отсортировать по полю Кт(Дт).
- 2. Определить сумму по Дт 51 и по Кт 51. Используя функцию ЕСЛИ сравнить значения и вывести в ячейке «положительное сальдо», если Дт больше Кт и «отрицательное сальдо» в противном случае.
- 3. Определить сумму по Дт 20.
- 4. Построить график расчетов с банком по таблице п.3, используя столбцы «Дата» и «Сумма».
- 5. Подведение итогов. Найти сумму по Дт каждого счета за квартал.
- 6. Сводные таблицы. Когда были сделаны перечисления в Пенсионный фонд и на какую сумму?
- 7. Сводные таблицы. Определить, сколько перечислено налогов (68,69) всего за квартал, по месяцам и по каждому счету в отдельности (сгруппировать субсчета 68-1, 68-2 и т.д.).
- 8. Сводные таблицы. Сколько средств получено от реализации товаров по магазинам Альфа, Гамма Сигма всего, и в отдельности по каждому? **Вычисления по формулам:**
- 9. Функция СУММЕСЛИ. Определите сумму по кредиту каждого счета.

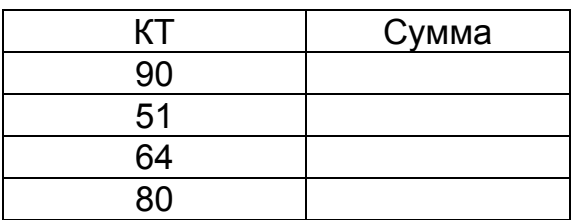

- 10. Используя полученную таблицу, постройте круговую диаграмму, отображающую распределение средств по счетам.
- 11. Функция СЧЕТЕСЛИ. Определите, сколько раз перечисляли деньги каждому получателю. Результат оформить в виде таблицы.

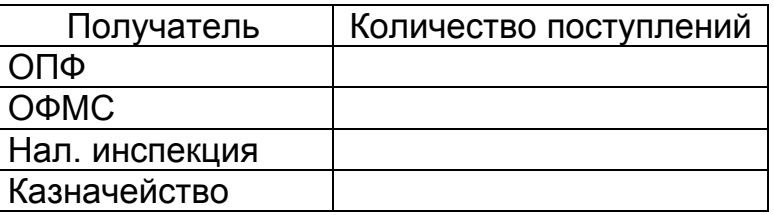

12. Функции ДМАКС и ДМИН. Определите максимальную и минимальную сумму перечислений каждому получателю. Результат оформите в виде таблицы.

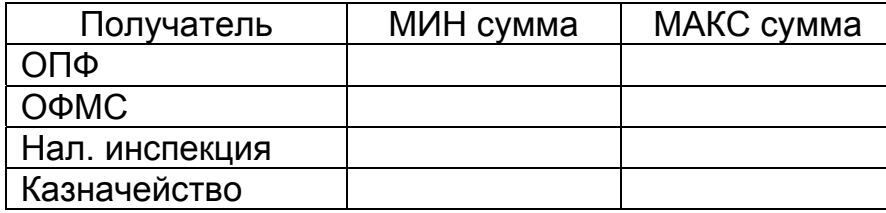

## **Вариант 3. МАГАЗИН–1**

Исходная таблица — Приложение, Таблица 4.

- 1. Используя автофильтр, выбрать товары, у которых истек срок годности на 1 декабря 2002 года.. Результат скопировать на чистый лист и назвать лист «Списание». Отсортировать по наименованию и сроку годности.
- 2. Сколько кг апельсинов имеется на складе по цене меньше 30 руб.?
- 3. Построить график изменения цен на апельсины.
- 4. Вставить в исходную таблицу столбец «Списание». Если до окончания срока годности товара осталось менее 15 дней, то вывести в ячейке «Уценить», если срок годности истек, вывести в ячейке текст «Списать», иначе «Годен». Считать текущей датой 1 декабря 2002 года.
- 5. Подведение итогов. Составить ежедневный отчет о количестве и стоимости товаров, полученных от каждой фирмы.
- 6. Сводные таблицы. Составить отчет о наименовании, количестве и стоимости товаров для каждой накладной.
- 7. Сводные таблицы. Составить таблицу, отражающую перечень товаров для каждой фирмы.
- 8. Сводные таблицы. Составить отчет для каждого наименования товара с разбивкой по ценам.

#### **Вычисления по формулам:**

9. Функция СУММЕСЛИ. Определите стоимость товаров годных к продаже, к списанию и уценке. Результат оформите в виде таблицы.

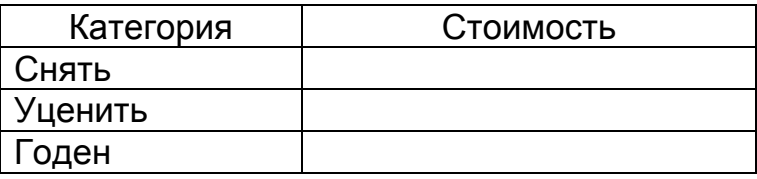

- 10. Используя полученную таблицу, постройте круговую диаграмму «Качество товаров на складе».
- 11. Функция СЧЕТЕСЛИ. Определите, сколько раз получали каждый товар. Результат оформить в виде таблицы.

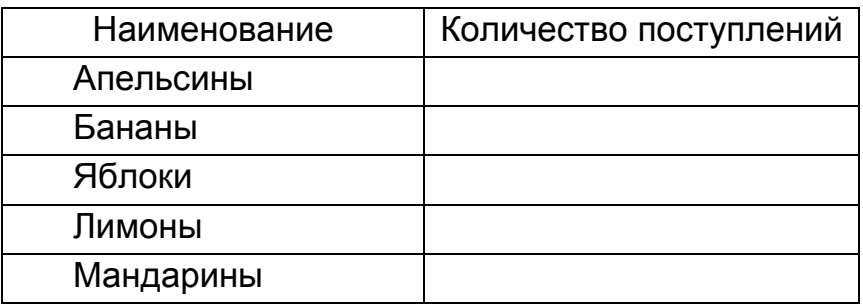

12. Функции ДМАКС и ДМИН. Определите максимальную и минимальную цену каждого наименования товара. Результат оформите в виде таблицы.

#### **Вариант 4. НАЛОГИ**

Исходная таблица — Приложение, таблица 2.

- 1. Используя автофильтр, выбрать перечисления по налогу на имущество. Результат скопировать на новый лист и назвать его «Имущество». Отсортировать по дате.
- 2. Определить общую сумму перечислений банку за расчетно-кассовое обслуживание.
- 3. Построить диаграмму перечислений за расчетно-кассовое обслуживание по таблице п.2, используя столбцы «Дата» и «Сумма».
- 4. Определить общую сумму НДС. Если сумма больше 500000, то вывести в ячейке сообщение «Оплатить аванс по НДС».
- 5. Подведение итогов. Составить отчет о перечислениях каждому получателю.
- 6. Сводные таблицы. Составить отчет о ежемесячных перечислениях налогов.
- 7. Сводные таблицы Составить отчет о общей сумме перечислений по 68, 69 счетам (сгруппировать по счетам) и с разбивкой по налогам.
- 8. Сводные таблицы Определить сумму, перечисленную по каждому налогу за квартал.

#### **Вычисления по формулам:**

9. Функция СУММЕСЛИ. Определите сумму по каждому налогу. Результат оформите в виде таблицы.

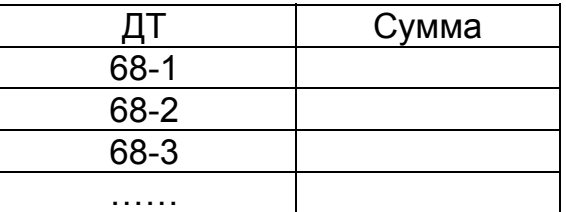

- 10. Используя полученную таблицу, постройте круговую диаграмму.
- 11. Функция СЧЕТЕСЛИ. Определите, сколько раз перечисляли деньги каждому получателю. Результат оформите в виде таблицы.

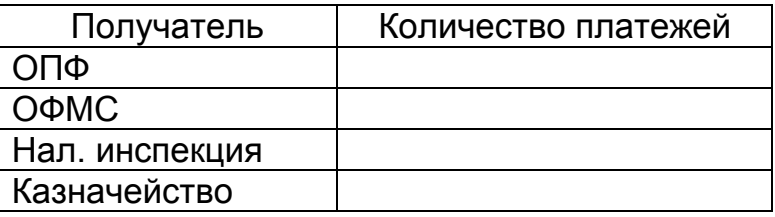

12. Функции ДМАКС и ДМИН. Определите максимальную и минимальную сумму, перечисленную каждому получателю. Результат оформите в виде таблицы.

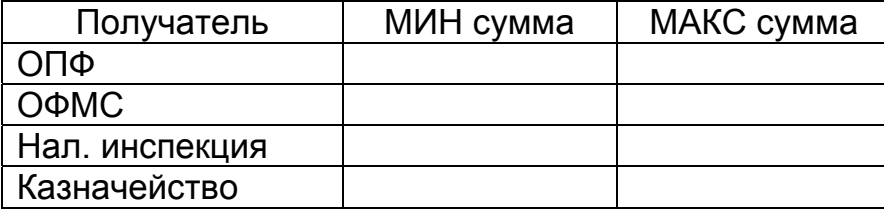

### **Вариант 5. СКЛАД–1**

Исходная таблица — Приложение, таблица 3.

- 1. Используя автофильтр, выбрать товары, отпущенные до 8 января 2002. Результат скопировать на новый лист и назвать его «Рождество». Отсортировать по дате и наименованию.
- 2. Определить количество мармелада, полученной одной из фирм.
- 3. Построить диаграмму изменения спроса на мармелад.
- 4. Подведение итогов. Составить ежедневный отчет по каждой фирме о стоимости полученного товара.
- 5. Сводные таблицы. Составить отчет для каждой фирмы о количестве и стоимости товара, полученного со склада, всего и по каждому наименованию.
- 6. Используя значения, полученные в предыдущем задании, определить скидку в оплате для каждой фирмы . Если стоимость товара больше 7000, скидка 15%, если от 3000 до 7000, то 10%, иначе скидки нет.
- 7. Сводные таблицы. Когда, сколько и по какой цене получала печенье фирма Весна.
- 8. Сводные таблицы. Составить отчет для каждой фирмы о количестве и стоимости товаров по каждой накладной.

#### **Вычисления по формулам:**

9. Функция СУММЕСЛИ. Определите стоимость товаров, отпущенных каждой фирме. Результат оформите в виде таблицы.

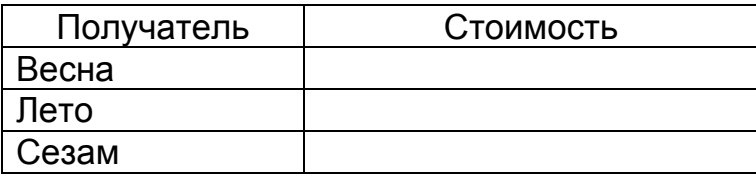

- 10. Используя полученную таблицу постройте круговую диаграмму «Структура поставок».
- 11. Функция СЧЕТЕСЛИ. Определите, сколько раз отпускали каждый товар. Результат оформите в виде таблицы.

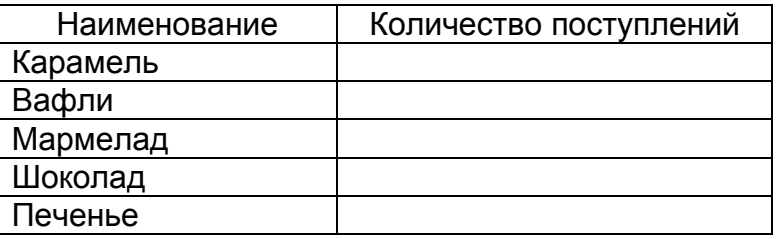

12. Функции ДМАКС и ДМИН. Определите максимальную и минимальную цену каждого наименования товара. Результат оформите в виде таблицы.

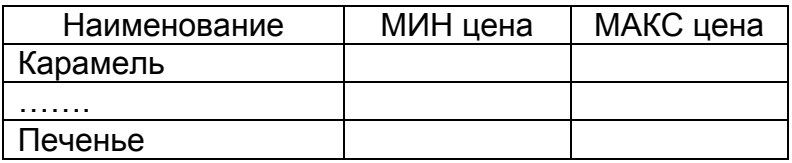

## **Вариант 6. МАГАЗИН–2**

Исходная таблица — Приложение, таблица 4.

- 1. Используя автофильтр, выбрать товары, поступившие после 1 октября 2002 года. Результат скопировать на чистый лист и назвать лист «Последние поступления».
- 2. Сколько кг яблок поступило по цене меньше 25 руб.? Отсортировать полученный список по полю «Цена».
- 3. Построить график изменения цен на яблоки.
- 4. Вставить в исходную таблицу столбец «Списание». Если на 1 ноября 2002 года до окончания срока годности товара осталось 30 и меньше дней, вывести в столбце текст «Уценить», если срок годности уже истек, то вывести «Списать», иначе «Годен».
- 5. Подведение итогов. Составить о количестве и стоимости товаров, подлежащих уценке, списанию и годных к употреблению всего и для каждого наименования.
- 6. Сводные таблицы. Составить отчет для каждой фирмы о количестве и стоимости товаров, подлежащих списанию.
- 7. Сводные таблицы. Составить таблицу, отражающую перечень и количество товаров от каждой из фирм, годных к продаже.
- 8. Сводные таблицы. Составить отчет для каждого наименования товара, подлежащего списанию, с разбивкой по ценам.

#### **Вычисления по формулам:**

9. Функция СУММЕСЛИ. Определите количество товаров годных к продаже, к списанию и уценке. Результат оформите в виде таблицы.

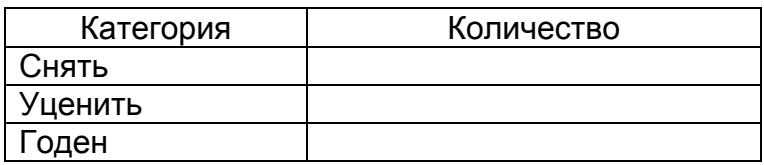

- 10. Используя полученную таблицу постройте круговую диаграмму «Качество товаров».
- 11. Функция СЧЕТЕСЛИ. Определите, сколько раз получали каждый товар. Результат оформить в виде таблицы.

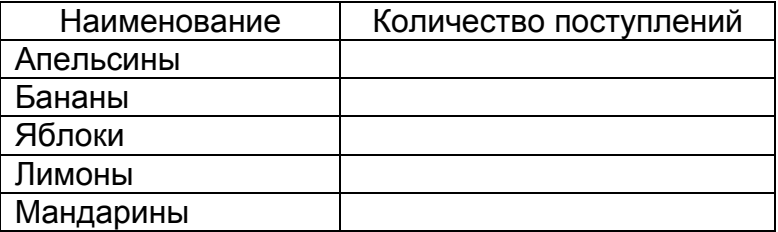

12. Функции ДМАКС и ДМИН. Определите максимальную и минимальную цену каждого наименования товара. Результат оформите в виде таблицы, аналогичной п.11.

### **Вариант 7. УСЛУГИ СВЯЗИ**

Исходная таблица — Приложение, таблица 6.

Ставка по оплате без льгот и таблица льгот записаны в свободной области вне таблицы. Столбец «Льгота» заполняется следующим образом: 0 – нет льгот, 1 – скидка в оплате 25%, 2 – скидка в оплате – 50%.

- 1. Столбец «Оплата» заполнить с учетом льгот, используя функцию ЕСЛИ.
- 2. Используя автофильтр, составить списки абонентов по районам.
- 3. Используя автофильтр, выбрать абонентов, имеющих льготу 50%
- 4. Отсортировать список по полям «Район» и «ФИО» по возрастанию.
- 5. Построить гистограмму долга по районам.
- 6. Подведение итогов. А) Определить сумму оплаты и долга по каждому району. Б) Определить для каждого района сумму внесенной оплаты и долга по каждой льготной категории.
- 7. Сводные таблицы. Составить таблицу, отражающую количество льготников по каждой категории.
- 8. Сводные таблицы. Составить таблицу, отражающую сумму долга по каждой категории льготников для каждого района за каждый месяц.

#### **Вычисления по формулам:**

9. Функция СУММЕСЛИ. Определите сумму долга по каждому району. Результат оформите в виде таблицы.

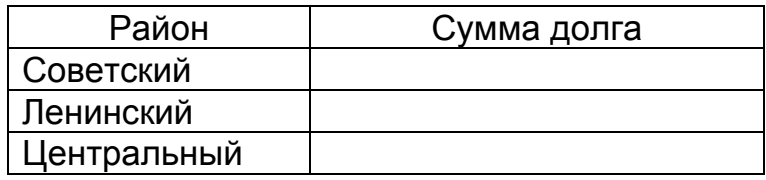

- 10. По полученной таблице постройте круговую диаграмму «Структура долга».
- 11. Функция СЧЕТЕСЛИ. Определите количество платежей в каждом месяце. Результат оформите в виде таблицы.

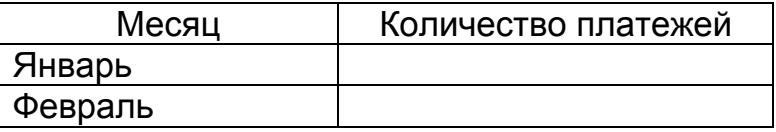

12. Функции ДМАКС и ДМИН. Определите максимальный размер долга по каждому району. Результат оформите в виде таблицы.

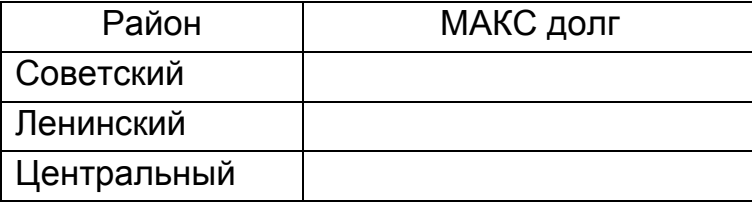

## **Вариант 8. ОТДЕЛ КАДРОВ**

Исходная таблица — Приложение, таблица 5.

- 1. Определить сумму окладов всех сотрудников.
- 2. Используя автофильтр, составить списки сотрудников по должностям.
- 3. Используя функцию ЕСЛИ, вычислить надбавку к окладу. Если отработано менее 5 лет то 15%, от 5 до 10 лет — 25%, более 10 лет — 40% от оклада.
- 4. Используя автофильтр, выбрать всех служащих одной должности в возрасте старше 30 лет. Отсортировать по полю «ФИО».
- 5. Отсортировать исходный список по должностям.
- 6. Построить круговую диаграмму, отражающую распределение окладов по должностям. (построить вспомогательную таблицу по п.2)
- 7. Подведение итогов. А) Определить суммы надбавок по должностям. Б) определить суммы окладов по должностям для каждого подразделения. (Вложенные итоги).
- 8. Сводные таблицы. Определить для каждого подразделения суммы каждого вида надбавок (15%, 25%, 40%)
- 9. Сводные таблицы. Определить для каждой должности количество человек каждого года рождения. (группировка по дате).

#### **Вычисления по формулам:**

10. Функция СУММЕСЛИ. Определите сумму каждого вида надбавки. Результат оформите в виде таблицы.

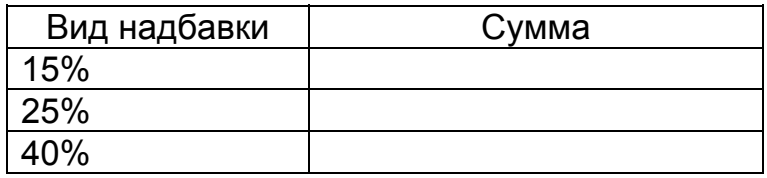

- 11. По новой таблице постройте круговую диаграмму «Структура надбавок».
- 12. Функция СЧЕТЕСЛИ. Определите, сколько человек работает в каждой должности. Результат оформить в виде таблицы.

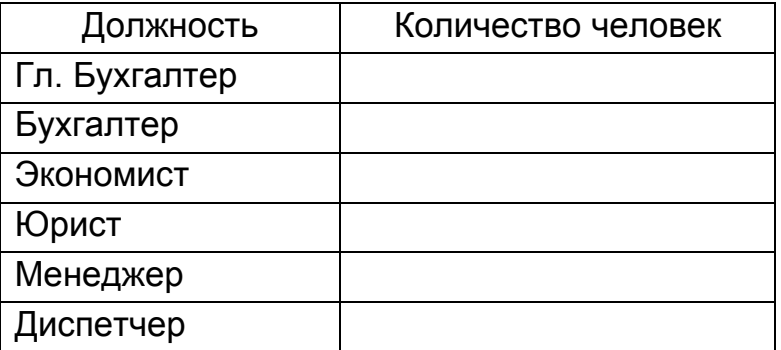

13. Функции ДМАКС и ДМИН. Добавьте в таблицу столбец «Стаж». Определите максимальный и минимальный стаж сотрудников каждой должности. Результат оформите в виде таблицы, аналогичной заданию 12.

## **Вариант 9. ЦЕХ–1**

Исходная таблица — Приложение, таблица 8.

- 1. Используя автофильтр, составить списки рабочих по цехам.
- 2. Используя автофильтр, составить список рабочих, которые не имели больничных.
	- Отсортировать его по полю "Месяц"
- 3. Построить диаграмму, отражающую количество отработанных смен по цехам.
- 4. Вставить в таблицу столбцы "Дата поступления" и "Надбавка" Дату поступления заполнить такими значениями, чтобы были сотрудники, отработавшие меньше 5 лет, больше 5 и меньше 15, больше 15 лет. Столбец "Надбавка" заполнить следующим образом: если стаж меньше 5 лет, то надбавка 0%, если больше 5 и меньше 10, то надбавка 15%, если больше 15 лет— 25% .
- 5. Подведение итогов. Определить количество больничных дней по каждому подразделению
- 6. Подведение итогов. Определить общее количество отработанных смен для каждого работника
- 7. Сводные таблицы. Составить отчет о среднем количестве больничных дней по каждому цеху.
- 8. Сводные таблицы. Составить ежемесячный отчет о количестве больничных дней по каждому подразделению

#### **Вычисления по формулам:**

9. Функция СУММЕСЛИ. Определите количество больничных смен за каждый месяц. Результат оформите в виде таблицы.

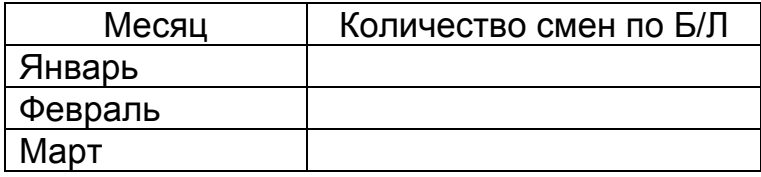

- 10. По таблице п.9 постройте круговую диаграмму «Уровень заболеваемости».
- 11. Функция СЧЕТЕСЛИ. Определите, сколько человек не имели больничных. Результат оформить в виде таблицы.

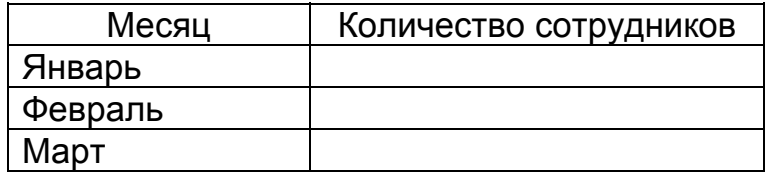

12. Функции ДМАКС и ДМИН. Определите максимальное и минимальное количество отработанных смен по каждому цеху.

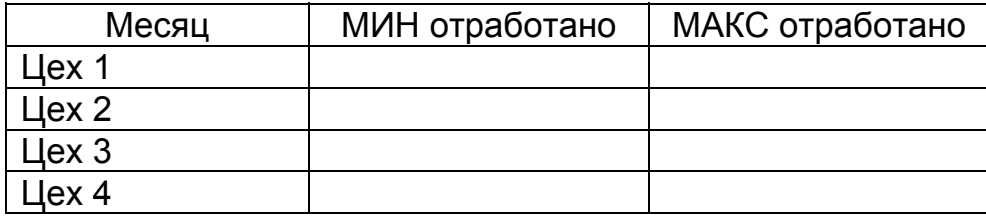

#### **Вариант 10. ЦЕХ–2**

Исходная таблица — Приложение, таблица 8.

- 1. Используя автофильтр, составить списки рабочих по месяцам, отсортированные по цехам.
- 2. Используя автофильтр, составить список рабочих, которые отработали больше 10 смен. Отсортировать его по полю "Месяц"
- 3. Построить диаграмму, отражающую количество отработанных смен по месяцам.
- 4. Вставить в таблицу столбцы "Дата рождения" и "Категория" Столбец "Категория" заполнить следующим образом: если возраст меньше 25 лет, то категория сотрудника — "молодой специалист", если больше 25 и меньше 52, "специалист", если больше 52 лет — "предпенсионный".
- 5. Подведение итогов. определить количество отработанных смен по каждой категории рабочих.
- 6. Сводные таблицы. Составить ежемесячный отчет об общем количестве оплаченных смен.
- 7. Сводные таблицы. Составить ежемесячный отчет о количестве больничных дней по каждой категории для каждого подразделения.
- 8. Составить отчет для каждого рабочего о количестве отработанных и больничных дней.

#### **Вычисления по формулам:**

9. Функция СУММЕСЛИ. Определите количество больничных смен по каждой категории сотрудников. Результат оформите в виде таблицы.

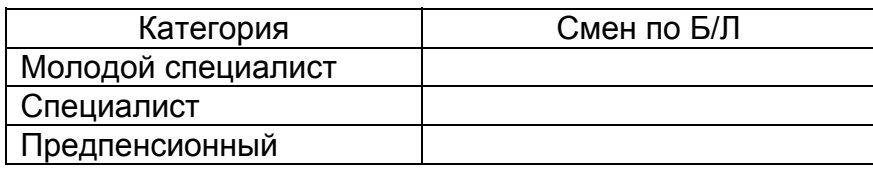

- 10. Используя полученную таблицу, постройте круговую диаграмму «Уровень заболеваемости».
- 11. Функция СЧЕТЕСЛИ. Определите, сколько человек не имели больничных. Результат оформить в виде таблицы.

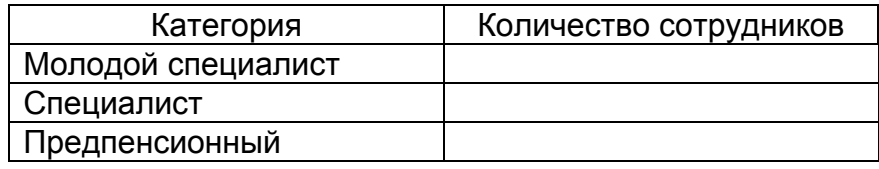

12. Функции ДМАКС и ДМИН. Определите максимальное и минимальное количество отработанных смен по каждому цеху.

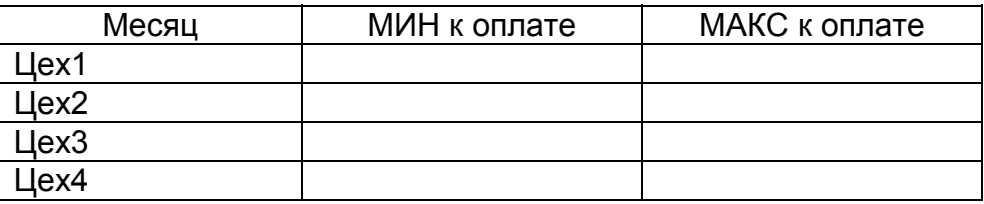

## **Вариант 11. ПОЧТА–1**

Исходная таблица — Приложение, таблица 7.

Цена единицы веса каждого вида корреспонденции задана во вспомогательной таблице.

Заполните столбец «Стоимость», используя функцию ЕСЛИ для выбора нужной цены из таблицы.

- 1. Используя автофильтр, составить списки корреспонденции по направлениям, отсортированные по весу.
- 2. Используя автофильтр, составить список корреспонденции за два последних дня. Отсортировать его по дате, направлению и виду корреспонденции.
- 3. Построить диаграмму, отражающую количество отправлений по каждому направлению (составить вспомогательную таблицу, используя функцию СЧЕТЕСЛИ).
- 4. Подведение итогов. Определить ежедневную стоимость отправленной корреспонденции
- 5. Подведение итогов. Определить стоимость корреспонденции по направлениям и виду корреспонденции (вложенные итоги).
- 6. Сводные таблицы. а)Составить ежедневный отчет о весе посылок для каждого направления. б) Выполнить группировку по дате с шагом два дня.
- 7. Составить отчет о весе и стоимости бандеролей для каждого направления (использовать поле страниц).

#### **Вычисления по формулам:**

8. Функция СУММЕСЛИ. Определите стоимость каждого вида корреспонденции. Результат оформите в виде таблицы.

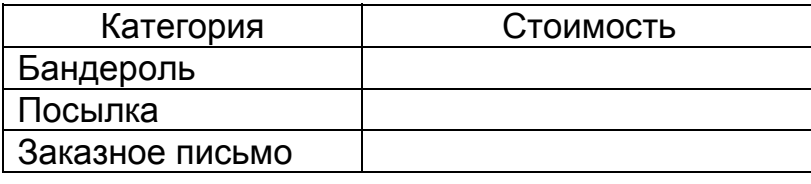

9. Используя полученную таблицу, постройте круговую диаграмму.

10. Функция СЧЕТЕСЛИ. Определите, сколько раз отправляли каждый вид корреспонденции. Результат оформите в виде таблицы.

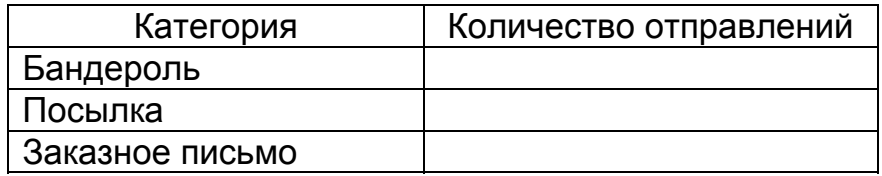

11. Функции ДМАКС и ДМИН. Определите максимальную и минимальную стоимость каждого вида корреспонденции. Результат оформите в виде таблицы.

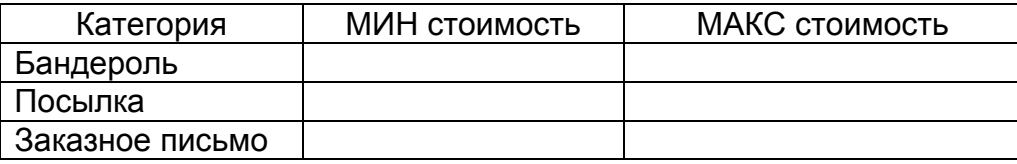

#### 38

#### **Вариант 12. ПОЧТА–2**

Исходная таблица — Приложение, таблица 7.

Вставьте в таблицу «Почта» столбец «Вид доставки». Заполните его значениями «Авто», «Авиа», «Ж.д.». Цена единицы веса каждого вида корреспонденции для каждого вида доставки задана во вспомогательной таблице.

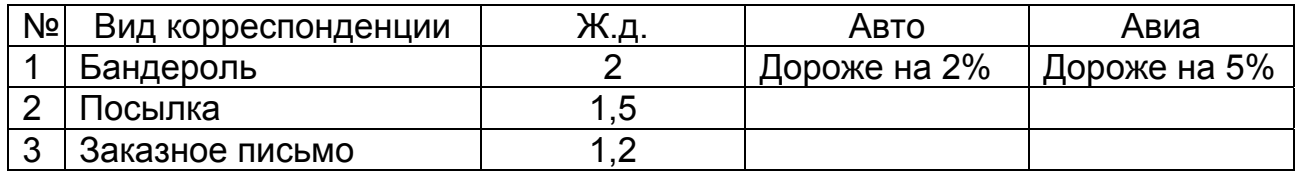

- 1. Заполните столбец «Стоимость», используя функцию ВПР и ЕСЛИ для выбора нужной цены из таблицы.
- 2. Используя автофильтр, составить списки корреспонденции по видам доставки, отсортированные по направлениям.
- 3. Используя автофильтр, составить списки корреспонденции по направлениям, отсортированные по виду доставки и виду корреспонденции.
- 4. Построить круговую диаграмму, отражающую соотношение видов корреспонденции по вспомогательной таблице (функция СЧЕТЕСЛИ).
- 5. Подведение итогов. Определить вес и стоимость отправленной корреспонденции по каждому виду доставки.
- 6. Подведение итогов. Определить стоимость отправленных бандеролей и посылок за каждый день (вложенные итоги)
- 7. Сводные таблицы. Определить вес отправленной корреспонденции для каждого направления.
- 8. Сводные таблицы. Составить отчет о стоимости каждого вида корреспонденции для каждого направления по каждому виду доставки

#### **Вычисления по формулам:**

9. Функция СУММЕСЛИ. Определите стоимость корреспонденции по каждому виду доставки. Результат оформите в виде таблицы.

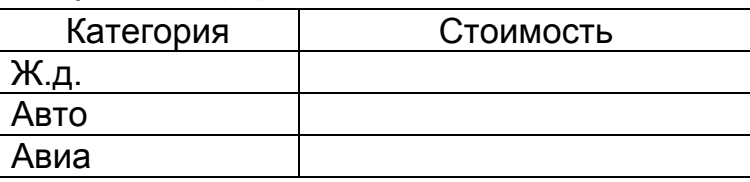

- 10. По новой таблице постройте круговую диаграмму «Структура доставки».
- 11. Функция СЧЕТЕСЛИ. Определите, сколько раз отправляли корреспонденцию по каждому направлению. Результат оформить в виде таблицы.

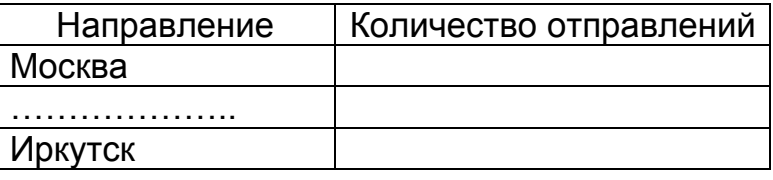

12. Функции ДМАКС и ДМИН. Определите максимальную и минимальную стоимость каждого вида корреспонденции. Результат оформите в виде таблицы.

## **Вариант 13. ПОЛИКЛИНИКА**

Исходная таблица — Приложение, Таблица 7.

### 1. **Автофильтр**. Составить:

- a) списки больных с разным диагнозом;
- b) список больных одного врача, имеющих скидку на лекарства более 15%;
- c) список больных, фамилии которых начинаются с одной буквы алфавита.

### 2. **Диаграммы**.

- a) Построить кривую, отражающую количество посещений поликлиники за год по каждому району.
- b) Построить диаграмму, отражающую количество посещений и скидку на лекарства каждому больному.

## 3. **Расширенный фильтр.**

Составить таблицу больных с количеством посещений больше среднего в виде:

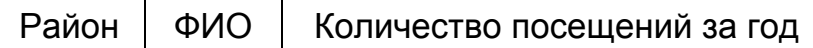

#### 4. Команда **Данные-Итоги**. Составить:

- a) отчет о количестве больных и количестве их посещений по каждому району
- b) отчет о количестве больных по каждому району с разбивкой по заболеванию

## 5. **Сводные таблицы**.

Создать таблицу, отражающую минимальный, средний и максимальный возраст больных по каждому району и заболеванию. Предусмотреть возможность просмотра таблицы для каждого района отдельно. Столбцы данных в таблице должны называться «Младший», «Средний» и «Старший» соответственно. Таблицу поместить на отдельный лист «Статистика».

#### 6. **Функции**

С помощью функций СЧЕТЕСЛИ и СУММЕСЛИ создать таблицу:

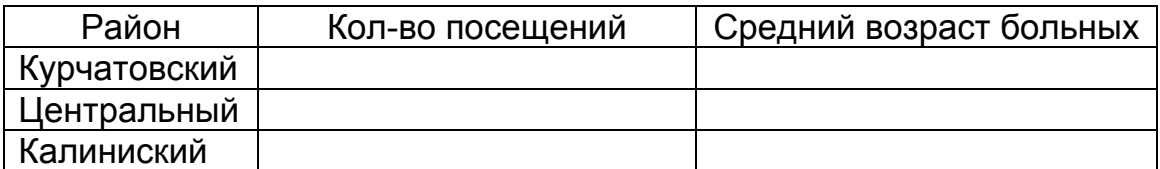

С помощью функций ДМАКС и ДМИН определить:

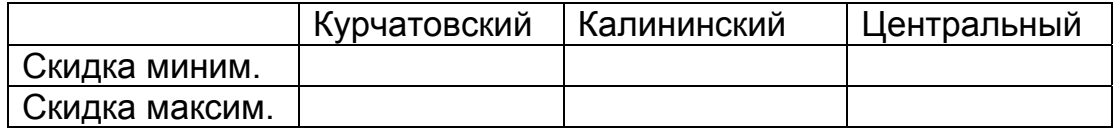

## **Вариант 14 ИНВЕНТАРИЗАЦИЯ**

Исходная таблица — Приложение, Таблица 8 — ИНВЕНТАРИЗАЦИЯ.

## 1. **Автофильтр**. Составить:

- a) списки товаров каждого наименования;
- b) список товаров, поступивших от одной (любой) фирмы;
- c) список списанного товара.

## 2. **Расширенный фильтр**:

Составить список товаров одного месяца поступления в виде:

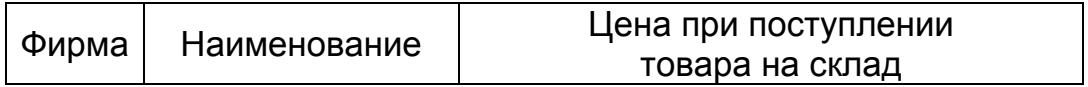

- 3. Команда **Итоги–Данные**. Составить:
- a) отчет о количестве и стоимости товара каждой фирмы на текущую дату;
- b) отчет о количестве товара каждого наименования и по каждой фирме;
- c) отчет о максимальном значении по каждой дате списания.

## 4**. Сводные таблицы**.

Создать таблицу, отражающую первую и последнюю дату поступления товара каждого наименования. Общий итог таблицы не выводить.

- 5. **Диаграммы**. Построить на отдельных листах рабочей книги диаграммы:
- a) о количестве дней, в течение которых товар находится на складе;
- b) о количестве товара каждого наименования.

#### **6. Функции**

С помощью функций СЧЕТЕСЛИ и СУММЕСЛИ заполнить таблицу.

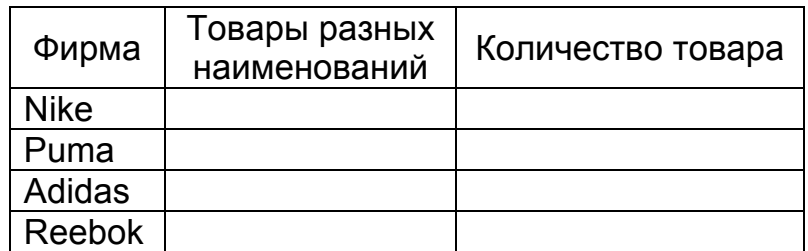

С помощью функций ДМИН и ДМАКС заполнить таблицу.

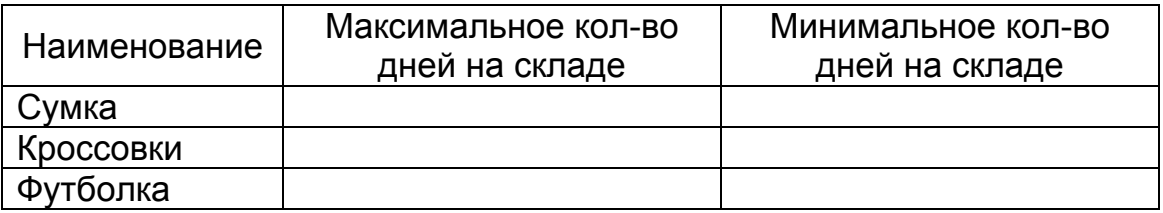

## **АНАЛИЗ СПИСКОВ. КОНТРОЛЬНЫЕ РАБОТЫ**

## **ШКОЛА**

Создайте таблицу **Экзамен** по образцу. Добавьте к таблице заголовок. Добавьте в таблицу пять записей.

Скопируйте данные еще на четыре листа и выполните последующие задания отдельно на каждом листе. Каждому листу дайте имя, например, Задание1 и т.д.

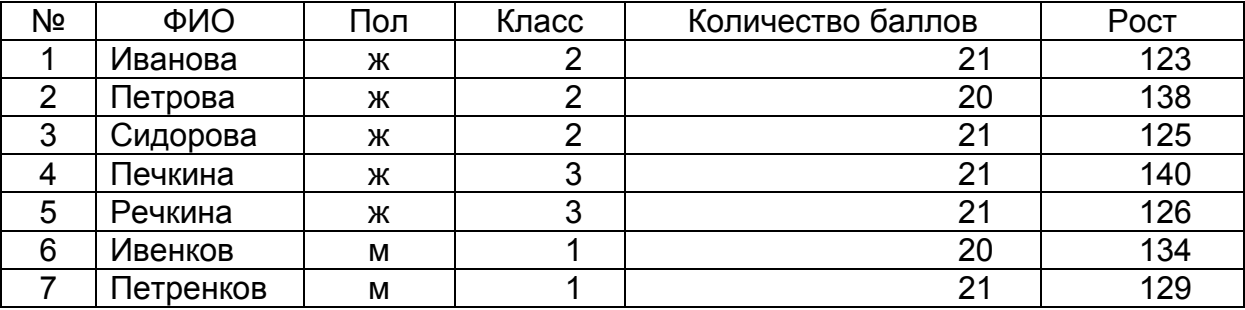

## **Вариант 1**

- 1. Отсортировать список по классу в убывающем порядке.
- 2. С помощью расширенного фильтра составить список школьниц 3 класса.
- 3. Составить отчет о среднем росте школьников каждого класса с помощью промежуточных итогов.
- 4. С помощью сводных таблиц сформировать отчет о количестве школьников и школьниц каждого класса.
- 5. С помощью Автофильтра составить список школьниц 2 класса.

## **Вариант 2**

- 1. С помощью сводных таблиц создать отчет о среднем росте школьников и школьниц каждого класса.
- 2. Отсортировать список по росту учеников.
- 3. С помощью расширенного фильтра составить список школьников с ростом больше среднего.
- 4. Используя команду ИТОГИ построить отчет о количестве баллов, набранных школьниками и школьницами отдельно.
- 5. С помощью Автофильтра составить отчет о школьниках с количеством баллов меньше среднего.

## **Вариант 3**

- 1. С помощью Автофильтра получить списки школьников 1 и 2 классов.
- 2. С помощью расширенного фильтра составить отчет о школьниках, у которых количество баллов больше 20.
- 3. С помощью сводных таблиц составить отчет о среднем количестве баллов школьников каждого класса.
- 4. С помощью промежуточных итогов определить общее количество баллов школьников и школьниц.
- 5. Отсортировать таблицу по классу, а внутри каждого класса по росту.

## **МАГАЗИНЫ**

Создать таблицу «Магазины» по образцу. Добавить таблице заголовок. Добавить в таблицу восемь записей.

Скопировать данные еще на четыре листа и выполнить последующие задания отдельно на каждом листе. Каждому листу дать имя.

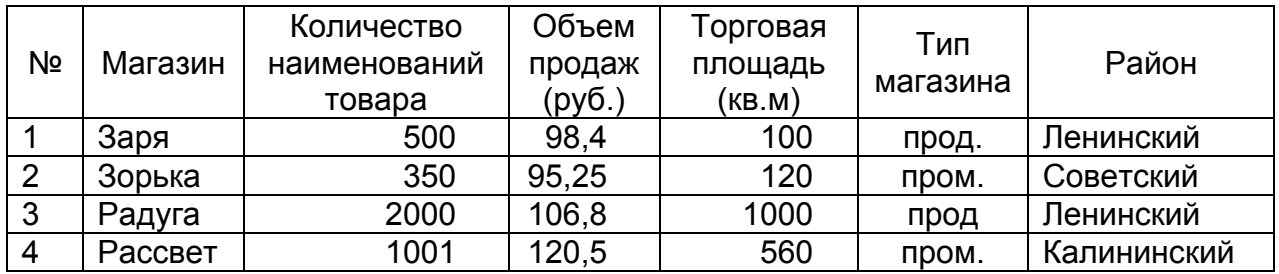

### **Вариант 4**

- 1. С помощью команды ИТОГИ определить средний размер торговой площади магазинов каждого типа с разбивкой по районам.
- 2. Используя расширенный фильтр составить список продуктовых магазинов с торговой площадью больше 500 кв. м.
- 3. Автофильтр. Составить список магазинов, названия которых начинаются на "Ра" с объемом продаж больше 105.
- 4. Составить список магазинов по уменьшению объема продаж.
- 5. Сводные таблицы. Составить отчет об общей торговой площади магазинов каждого района с возможностью ее просмотра по типу магазина.

#### **Вариант 5**

- 1. Сводные таблицы. Составить отчет о среднем объеме продаж магазинов каждого типа.
- 2. Расширенный фильтр. Подготовить списки магазинов по их типу с коэффициентом отношения объема продаж к площади меньше среднего.
- 3. Составить список магазинов по увеличению торговых площадей.
- 4. Автофильтр. Составить отчет о двух продуктовых магазинах с минимальной торговой площадью.
- 5. Итоги. Определить объем продаж и среднюю торговую площадь магазинов каждого типа.

#### **Вариант 6**

- 1. Вставьте в таблицу столбец «Количество продавцов». Заполните его.
- 2. Автофильтр. Отобрать магазины, которые можно отнести к категории "1000 мелочей" и расположенные в любом (по вашему желанию) районе.
- 3. Сводные таблицы. Определить количество продуктовых магазинов в каждом районе города.
- 4. Расширенный фильтр. Составить список магазинов с минимальным соотношением "Площадь/количество продавцов".
- 5. Итоги. Определить количество продавцов в каждом районе.
- 6. Упорядочить список магазинов по наименованию.

## **ЗАДАНИЯ НА ВЫПОЛНЕНИЕ РАСЧЕТОВ**

#### **Задание 1**

Создать ведомость расчета заработной платы сотрудников предприятия за *текущий* месяц по следующей схеме:

- Сотрудников в ведомости не менее 10.
- Минимальный размер заработной платы 450 руб. в месяц.
- Уральский коэффициент (15%) надбавка к начисленной сотруднику сумме за основную и дополнительную (в ночное время) работу по разряду.
- Количество рабочих дней в месяце задается случайным числом в диапазоне от 20 до 25.
- Количество отработанных дней каждым сотрудником произвольно: допускается, что некоторые сотрудники работали неполный месяц или не работали вообще.

Квалификация сотрудника определяется *разрядом*. Каждый разряд имеет характеристики, представленные в таблице:

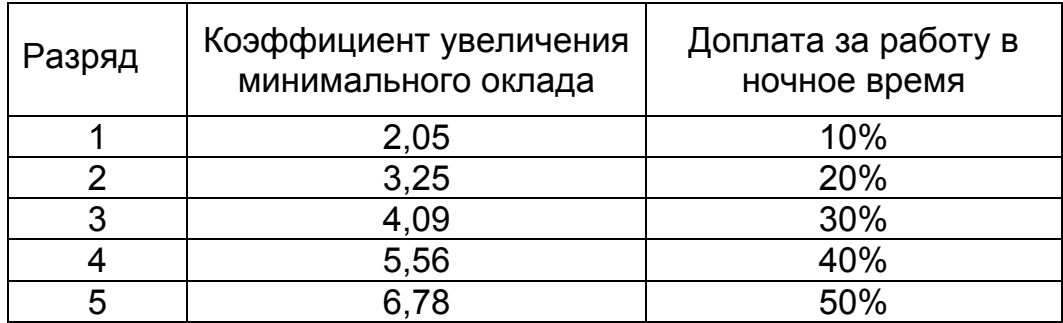

Налог на доходы физических лиц составляет 13% и удерживается из всей начисленной сотруднику заработной платы.

Некоторые сотрудники платят алименты, сумма которых на одного ребенка составляет 25% от начисленной заработной платы, на двух – 33%, на трех и более – 50%.

Для начисления основной заработной платы по разряду коэффициент увеличения, соответствующий разряду, умножается на размер минимальной заработной платы.

За работу в ночное время производится соответствующая каждому разряду доплата. Количество отработанных в ночное время часов записывается в столбец **Ночные часы**.

Выполнить расчет заработной платы первому сотруднику. Протестировать результат.

Остальным сотрудникам выполнить расчет *копированием* расчета для первого сотрудника. При обнаружении ошибок проверить формулы расчета у первого сотрудника и выполнить повторное копирование.

Для окончательной проверки ведомости исходные данные для расчета зарплаты первому и последнему сотруднику указать одинаковые. Очевидно, результаты расчета тоже должны совпасть.

Подвести итоги расчета по ведомости.

Построить диаграмму, отражающую суммы, начисленные каждому сотруднику по его разряду.

Расчетно-платежная ведомость имеет вид:

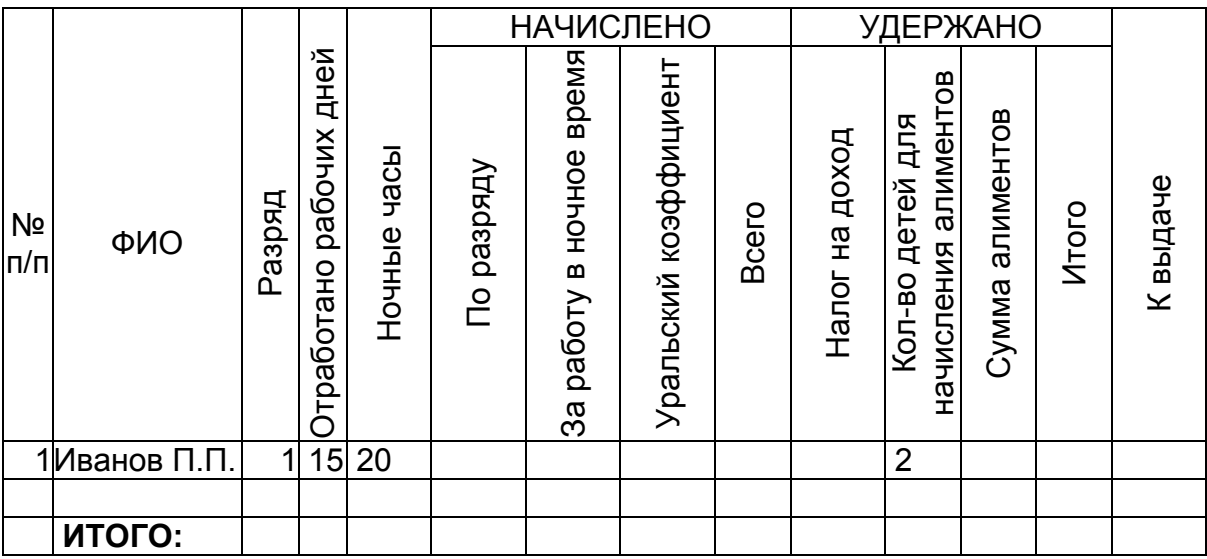

С помощью функций СУММЕСЛИ и СЧЕТЕСЛИ составить отчеты в виде:

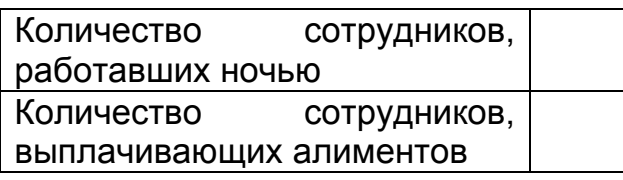

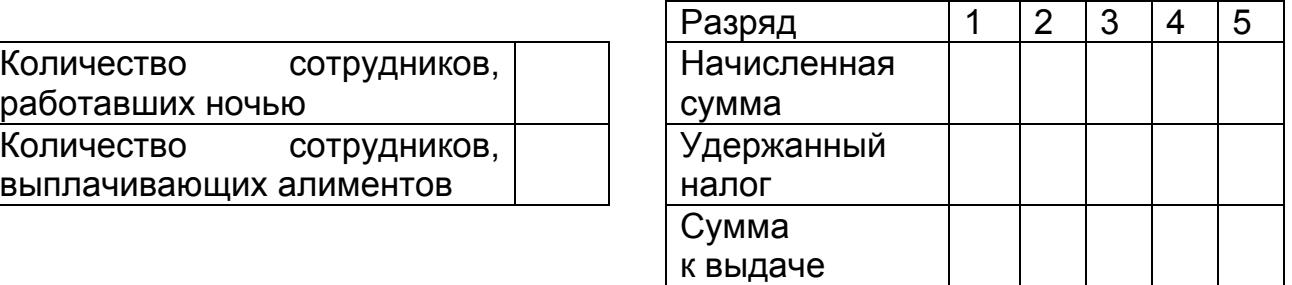

## **Задание 2**

Создать ведомость расчета сдельной заработной платы за текущий месяц по следующей схеме:

- Сотрудников 10
- Квалификация сотрудника определяется разрядом.
- Размер минимальной зарплаты составляет 450 руб. (далее везде «минимум»).
- Для начисления заработной платы количество обработанных деталей умножается на соответствующую стоимость одной детали.
- Стоимость брака вычитается из начисленной сотруднику суммы.
- Уральский коэффициент 15% надбавка к начисленной сумме.
- Налог на доход физических лиц составляет 13% от начисленной суммы.

Расценки стоимости обработки одной детали и стоимости испорченной детали для каждого разряда разные. Необходимо создать таблицу, соответствующую представленному образцу.

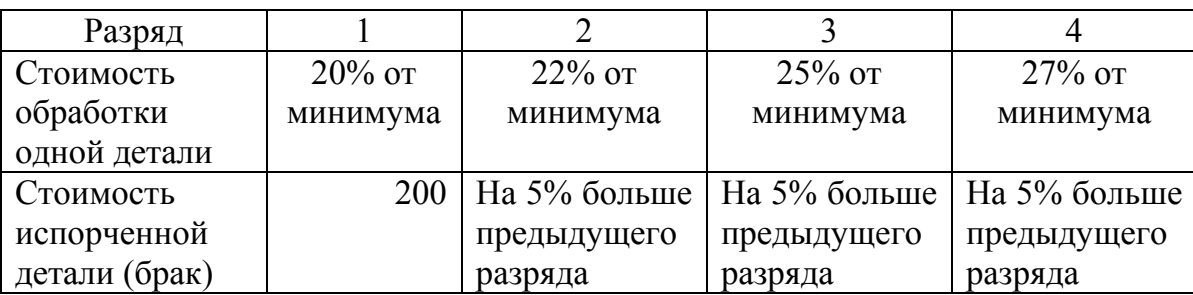

На предприятии применяется практика кредитования сотрудников. Кредит в размере 5000 руб. выдается на год под определенный годовой процент, например, 15%. Сотрудник возвращает его равными долями ежемесячно (долг удерживается из зарплаты). Если в столбце **Кредит** у сотрудника указано «Да», необходимо определить сумму платежа по возврату кредита.

Расчетно-платежная ведомость имеет вид:

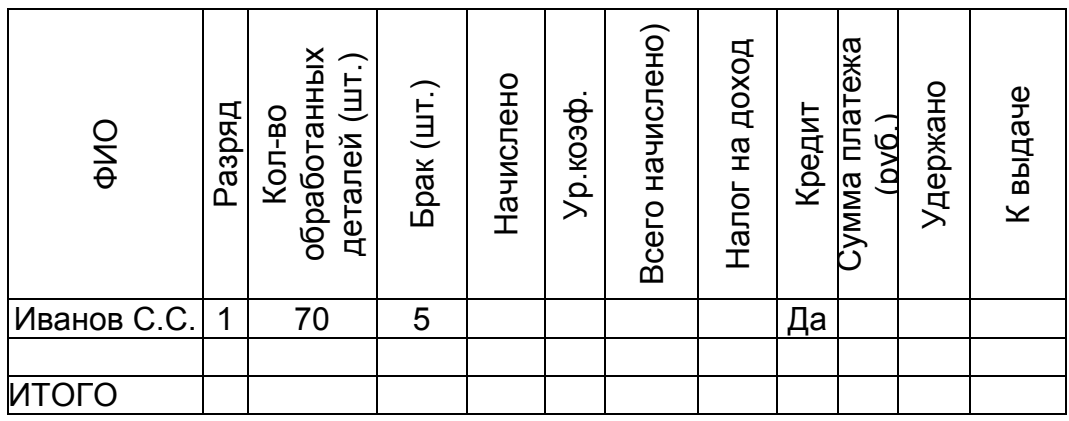

Построить диаграмму, отражающую начисленную сумму и сумму к выдаче каждого сотрудника.

С помощью функций СУММЕСЛИ и СЧЕТЕСЛИ составить отчеты в виде:

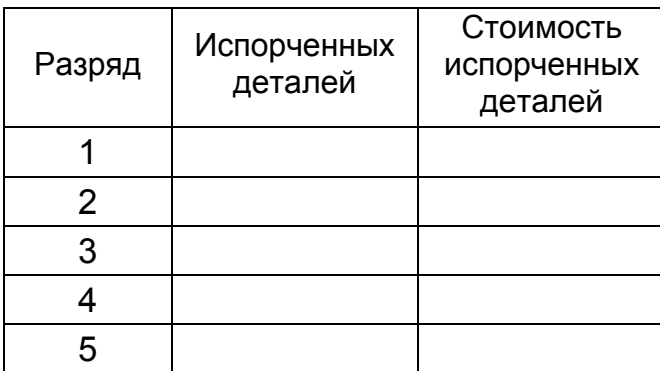

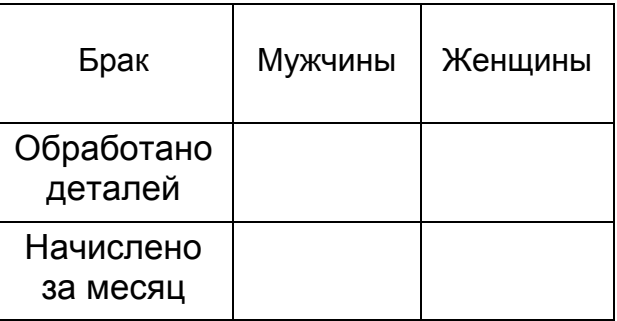

## **РАСШИРЕННЫЙ ФИЛЬТР**

#### **Задание 1**

Используя расширенный фильтр с копированием результата на новое место, выполните указанные задания по таблице МАГАЗИН (см. приложение, таблица 4), располагая рядом критерий для выбора данных и результирующую таблицу. Укажите также номер задания.

#### **Обычный критерий**

- 1. Выбрать цитрусовые (указать в критериях названия товаров, относящихся к цитрусовым).
- 2. Выбрать цитрусовые с количеством меньше 50 (можно взять другое значение).
- 3. Выбрать товары, поступившие в феврале.
- 4. Выбрать товары с максимальной ценой по каждому наименованию (вычислить максимум с помощью функции ДМАКС).
- 5. Выбрать товары, у которых истекает срок годности в мае.
- 6. Получить таблицу, содержащую информацию о наименованиях, цене и изготовителе товаров, у которых на 1 ноября 2002 истек срок годности.
- 7. Получить таблицу, содержащую информацию о номерах накладных для каждой фирмы.

#### **Вычисляемый критерий**

Рассмотрим пример записи вычисляемого критерия для выбора записей с количеством меньше среднего.

Критерий будет записан следующим образом:

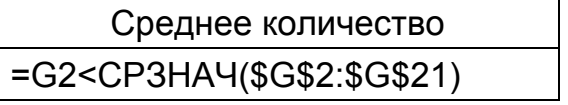

Обратите внимание, что адрес первой ячейки с данными из столбца «Количество» (столбец G), записан как относительный. Ссылка на диапазон, по которому вычисляется среднее значение, должна быть абсолютной, т.к. на каждом шаге фильтрации сравнивается содержимое текущей ячейки (G2) столбца G со средним значением из фиксированного диапазона G2:G21. Если использовать относительную адресацию, то уже для второй записи содержимое ячейки G3 будет сравниваться со средним значением по другому диапазону G3:G22. Это приведет к неверному результату.

Выполнить:

- 1. Выбрать товары с количеством больше среднего.
- 2. Выбрать товары фирм «Скиф» и «Мангнолия» с количеством меньше среднего, у которых по состоянию на 1 мая истек срок годности.
- 3. Выбрать товары, продаваемые в течение двух месяцев.
- 4. Выбрать товары фирмы «Скиф» с количеством больше среднего, полученные в феврале и марте.

Используя расширенный фильтр, выполните задания по таблице ИНВЕНТАРИЗАЦИЯ (см. приложение, таблица 8).

- 1. Выбрать записи о поступивших сумках.
- 2. Выбрать записи о поступивших кроссовках фирм «Nike» и «Adidas» (использовать два вида критериев).
- 3. Выбрать записи о товарах, поступивших в период с 15 апреля по 15 августа.
- 4. Выбрать записи, содержащие сведения о товарах, полученных в октябре, в количестве меньше среднего по всем записям.

Данное задание выполнить тремя способами записи критериев:

- Один критерий вычисляемый, другой простой. Каждый критерий записывается в отдельную ячейку.
- Оба критерия вычисляемые. Каждый критерий записывается в отдельную ячейку.
- Использовать один сложный вычисляемый критерий, записанный в одну ячейку.

## **Задание 3**

Используя расширенный фильтр, выполните задания по таблице КАДРЫ (см. приложение, таблица 5).

- 1. Выбрать записи о сотрудниках в возрасте старше 35 лет.
- 2. Выбрать сотрудников отдела сбыта и бухгалтерии, оклад которых меньше среднего по предприятию.
- 3. Выбрать сотрудников, стаж которых более 15 лет, и имеющих оклад меньше 4000 руб.
- 4. Выбрать сотрудников, поступивших на работу на данное предприятие в возрасте моложе 20 лет.
- 5. С помощью вычисляемого критерия выбрать записи о менеджерах с окладом 3000 руб.
- 6. Составить список сотрудников, фамилия которых начинается на букву И, работающих в отделе сбыта.

## **Задание 4**

Используя расширенный фильтр, выполните задания по таблице ПОЛИКЛИНИКА (см. приложение, таблица 7).

- 1. Составить список пациентов всех лечащих врачей, фамилия которых начинается на букву П.
- 2. Составить список пациентов поликлиники с диагнозом ГРИПП в возрасте старше 50 лет и количеством посещений больше среднего в год.

## **ПОДБОР ПАРАМЕТРА**

#### **Задание 1**

Владелец овощного магазина решил приобрести 10 тонн картофеля для продажи.

В хозяйстве, расположенном за 150 км, ему предложили картофель по 1,5 руб./кг. В другом хозяйстве, расположенном за 50 км, ему предложили картофель по 1,7 руб./кг.

Куда выгоднее поехать за картофелем, если бензин стоит 10 руб./л, а на 100 км расходуется 15 литров?

Оформить прямой расчет в виде:

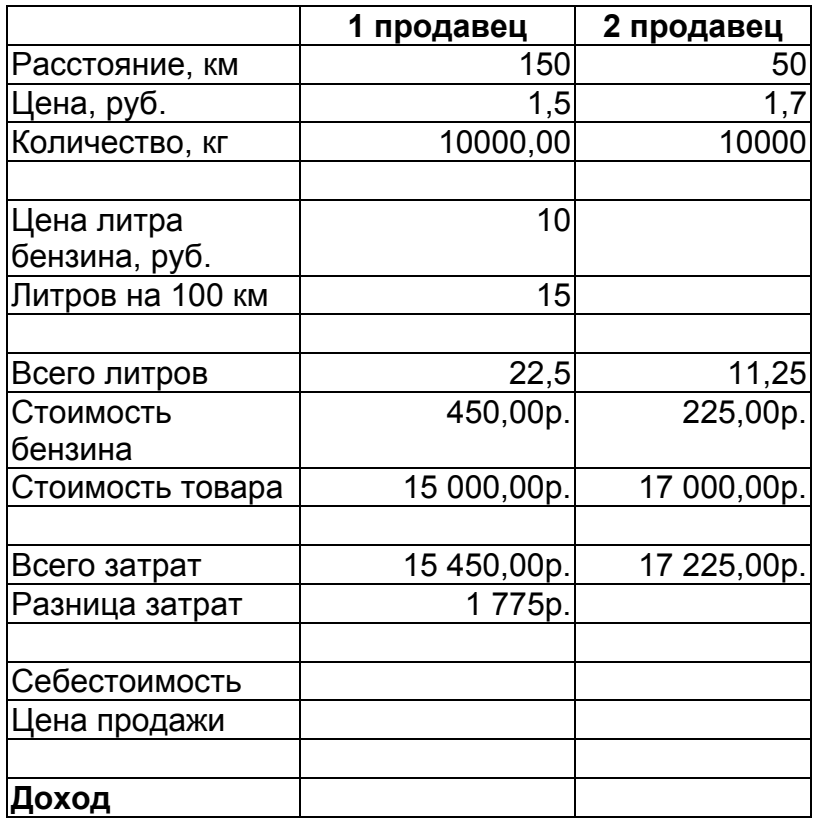

Для выполнения каждого задания копировать расчетную схему на свободное место. Ячейки с подбираемым и изменяемым значениями выделить цветом.

- 1. При каком объеме партии картофеля, закупаемого у 1 продавца затраты сравняются с затратами от сделки со вторым продавцом?
- 2. Какой доход получится в первом и втором случае, если продавать картофель по себестоимости с наценкой 25%?
- 3. Какое количество картофеля нужно купить у первого продавца, чтобы получить доход 6000 руб. при продаже по себестоимости с наценкой 25%?
- 4. При каких объёмах закупок у 1 и 2 продавца продажа картофеля по рыночной цене 2 руб./кг принесет одинаковый доход 6000 руб.?
- 5. По какой цене надо продать 10 тонн картофеля, чтобы получить 6000 рублей дохода от сделки с первым продавцом?

Определить, какой должна быть сумма договора, если вы хотите получить 10000 рублей «чистого» дохода, если известно, что:

— от суммы договора вы должны выплатить 4% налогов и сборов;

— накладные расходы составляют 5% от суммы договора;

— сумма, которая осталась, может быть потрачена на зарплату, но с учетом того, что налоги, начисляемые на фонд оплаты труда (ФОТ), составляют, например, 38% от ФОТ. Таким образом, сумма, которая осталась, это ФОТ + 38%\*ФОТ.

— подоходный налог составляет 13% от начисленной оплаты труда.

Составьте прямой расчет и выполните подбор параметра (изменяемое значение – «сумма договора», подбираемое – «к выдаче»).

#### **Задание 3**

Найти положительный корень уравнения **X2 = 9.** 

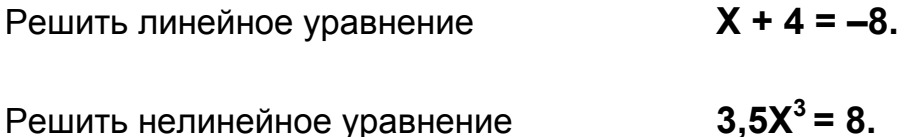

#### **Задание 4**

Заработная плата сотрудника складывается из оклада (2000 руб.) и комиссионных, размер которых зависит от объема выполненных заказов.

Величина комиссионных зависит от того, превышает или нет объем выполненных заказов установленный предел в размере 30000 руб.

Если объем заказов не превышает предела, комиссионные составляют 5% этого объема. Если объем заказов больше установленного предела, комиссионные составляют 8%.

Определить, при каком объеме выполненных заказов заработная плата сотрудника составит 5000 руб.

#### **Задание 5**

Вы собираетесь купить телевизор в кредит и можете позволить себе выплачивать в конце каждого месяца не более 390 руб. Сначала вы планировали получить кредит 17400 руб. на 4 года, но при величине годового процента 7,9%, вам пришлось бы выплачивать 423 руб. 97 коп. в месяц.

Определить сумму кредита, при которой вам нужно будет платить по 390 руб. в месяц.

## **КОНСОЛИДАЦИЯ**

#### **Задание 1**

На листах Январь, Февраль, Март содержатся таблицы по потреблению электроэнергии для субъектов региона (Увельский, Каслинский, Сосновский, Красноармейский районы) со столбцами *Общее потребленное количество*, *Перерасход*, *Норма потребления*.

Используя построение сводной таблицы по нескольким диапазонам консолидации, получить отчет об общем потреблении и перерасходе электроэнергии всеми субъектами региона.

Скопировать полученную сводную таблицу и изменить ее структуру так, чтобы можно было выполнить дополнительное вычисление («приведенное отличие» к январю) по перерасходу электроэнергии для каждого субъекта региона.

Выполнить консолидацию по категории со связями. Разместить результат на листе «1 квартал». Сравнить результаты.

Исправить числа в исходных таблицах и обновить результат.

#### **Задание 2**

На четырех листах расположены таблицы, содержащие данные по районам (имена листов – Увельский, Каслинский, Сосновский, Красноармейский), о стоимости ежемесячного потребления (столбцы Январь, Февраль, Март) электроэнергии и газа (отдельные таблицы) различными категориями потребителей: Промышленность, Жилой фонд, Бюджетные организации, Торговля, Сельское хозяйство (строки).

Используя консолидацию с двумя страничными полями, получить отчет об общей стоимости потребленных энергоресурсов.

Скопируйте полученную сводную таблицу и измените ее структуру так, чтобы можно было выполнить дополнительное вычисление («отличие» от января) для каждого вида энергоресурсов.

#### **Задание 3**

Построить сводную таблицу по нескольким диапазонам консолидации с одним страничным полем. Назвать лист «Консолидация».

На листах Терапия-1, Терапия-2, Хирургия, ЛОР содержатся таблицы по количеству больных, находящихся в стационаре по месяцам (4 месяца) и категориям (подростки, рабочие, служащие, пенсионеры, инвалиды).

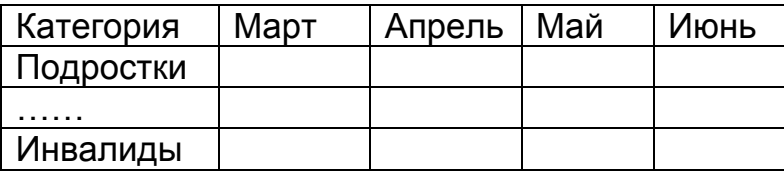

Используя консолидацию, получить отчет об общем количестве больных по всем отделениям.

Скопировать полученную сводную таблицу и изменить ее структуру так, чтобы можно было выполнить дополнительное вычисление «доля по строке (столбцу)», отражающее процентный состав больных по различным отделениям.

## **Задание 4**

Построить сводную таблицу по нескольким диапазонам консолидации с одним страничным полем. Имя листа – Консолидация.

На листах *ЭиУ, Коммерция*, *АТ*, *ЭиП* содержатся таблицы количества студентов по курсам (1, 2, 3. 4, 5, 6 курс) и видам обучения (дневное, заочное, заоч./сокр., второе высшее)

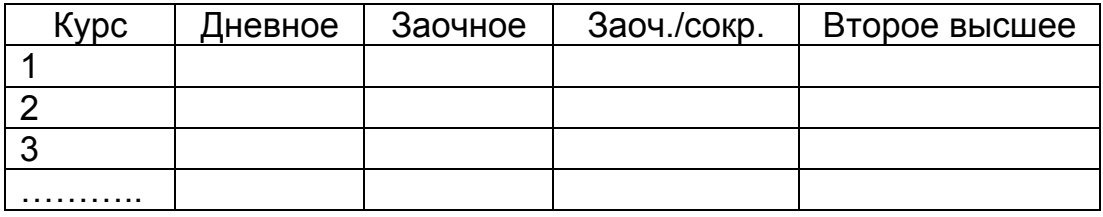

Используя консолидацию, получить отчет об общем количестве студентов по всем отделениям.

Скопировать полученную сводную таблицу и изменить ее структуру так, чтобы можно было выполнить дополнительное вычисление «доля по строке (столбцу)», отражающее процентный состав студентов по различным видам обучения.

#### **Задание 5**

На листе «Расходы» содержится таблица по потреблению электроэнергии для разных категорий потребителей (Сельские районы, Промышленность, Бюджет, Услуги).

В таблице содержатся данные:

- потребленное количество,
- перерасход,
- норма потребления.

На листе «Тарифы» указаны тарифы за нормативное и сверхнормативное (перерасход) потребление (названия столбцов на листах должны совпадать – «Норма» и «Перерасход»).

Используя консолидацию, получить отчет об общей стоимости потребленной электроэнергии.

## **БИБЛИОГРАФИЧЕСКИЙ СПИСОК**

- 1. Попов А.А. Excel: практическое руководство. М.: ДЕСС КОМ, 2001.
- 2. Горных Е.Н., Дудина Л.В. Работа в MS Office: Учебное пособие. Челябинск: Изд.ЮУрГУ, 2000. — 72с.
- 3. Пикуза В., Гаращенко А. Экономические и финансовые расчеты в Excel. Самоучитель. — СПб.: Питер; Киев: Издательская группа BHV, 2002. — 400 с.: ил.
- 4. С.Ковальски. Excel 2000. Русская версия М.: ЗАО «Издательство БИНОМ», 2000. — 480 с.: ил.

## **ПРИЛОЖЕНИЕ**

## **Таблица 1. БАНК**

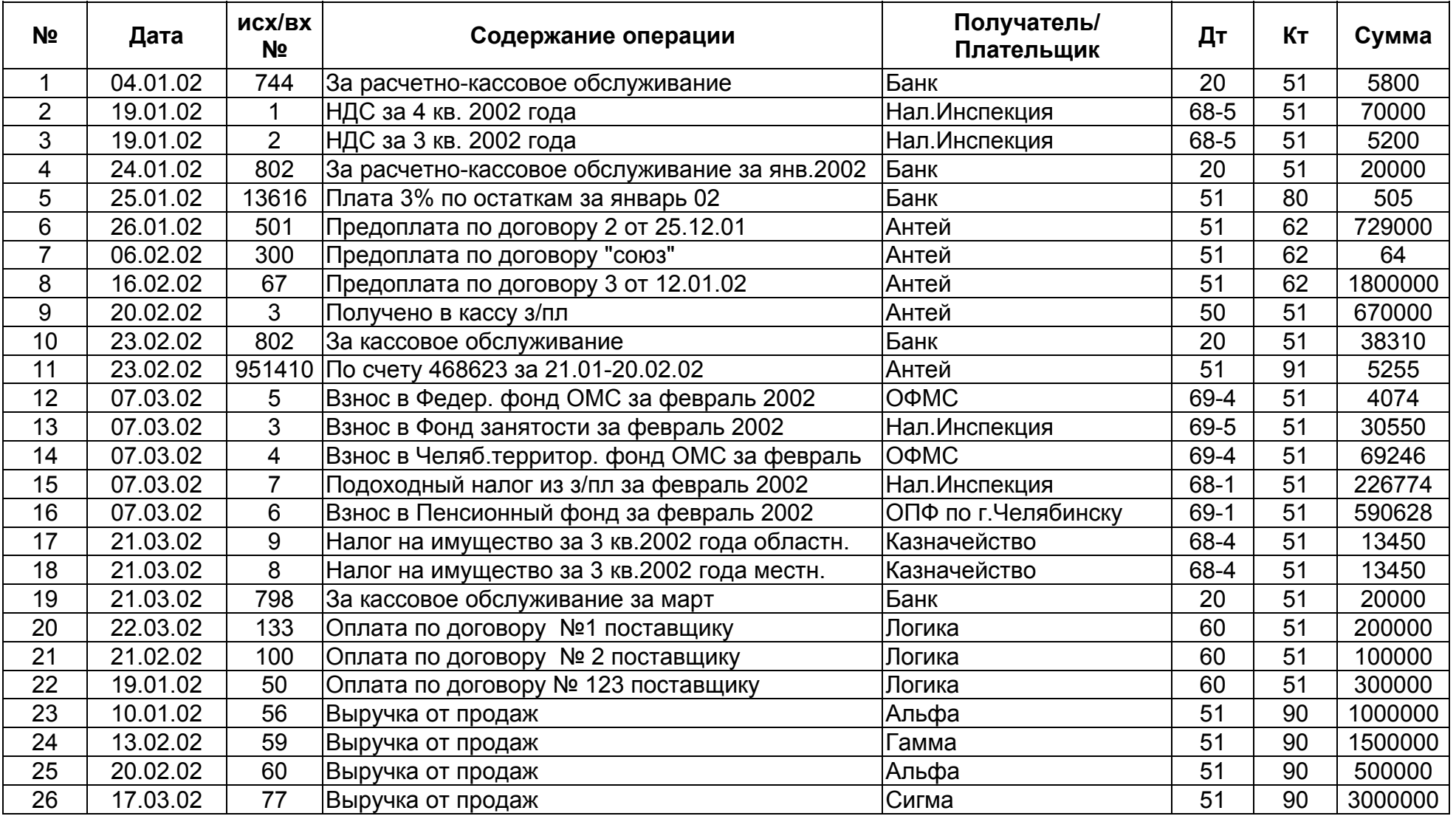

## **Таблица 2. НАЛОГИ**

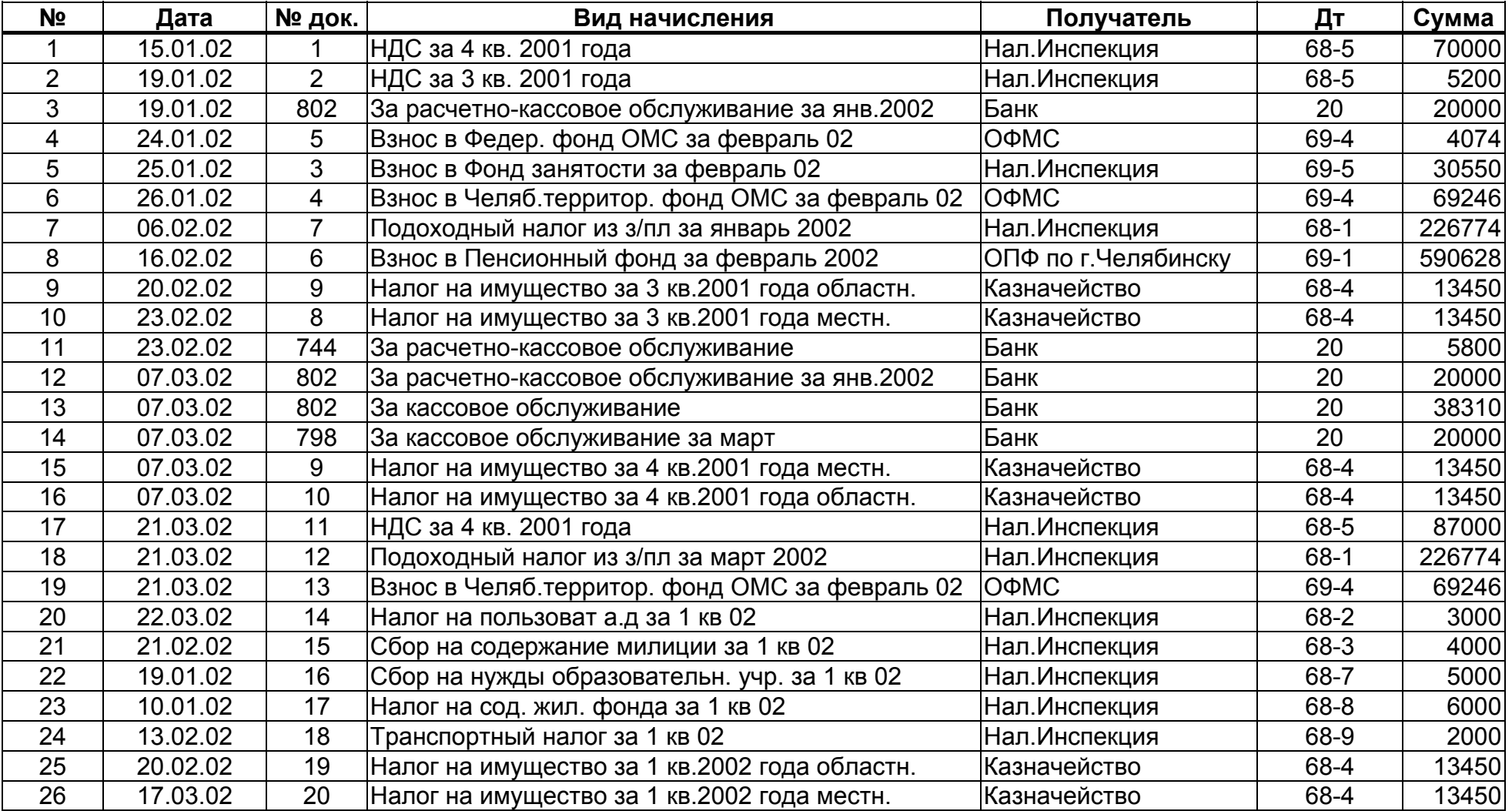

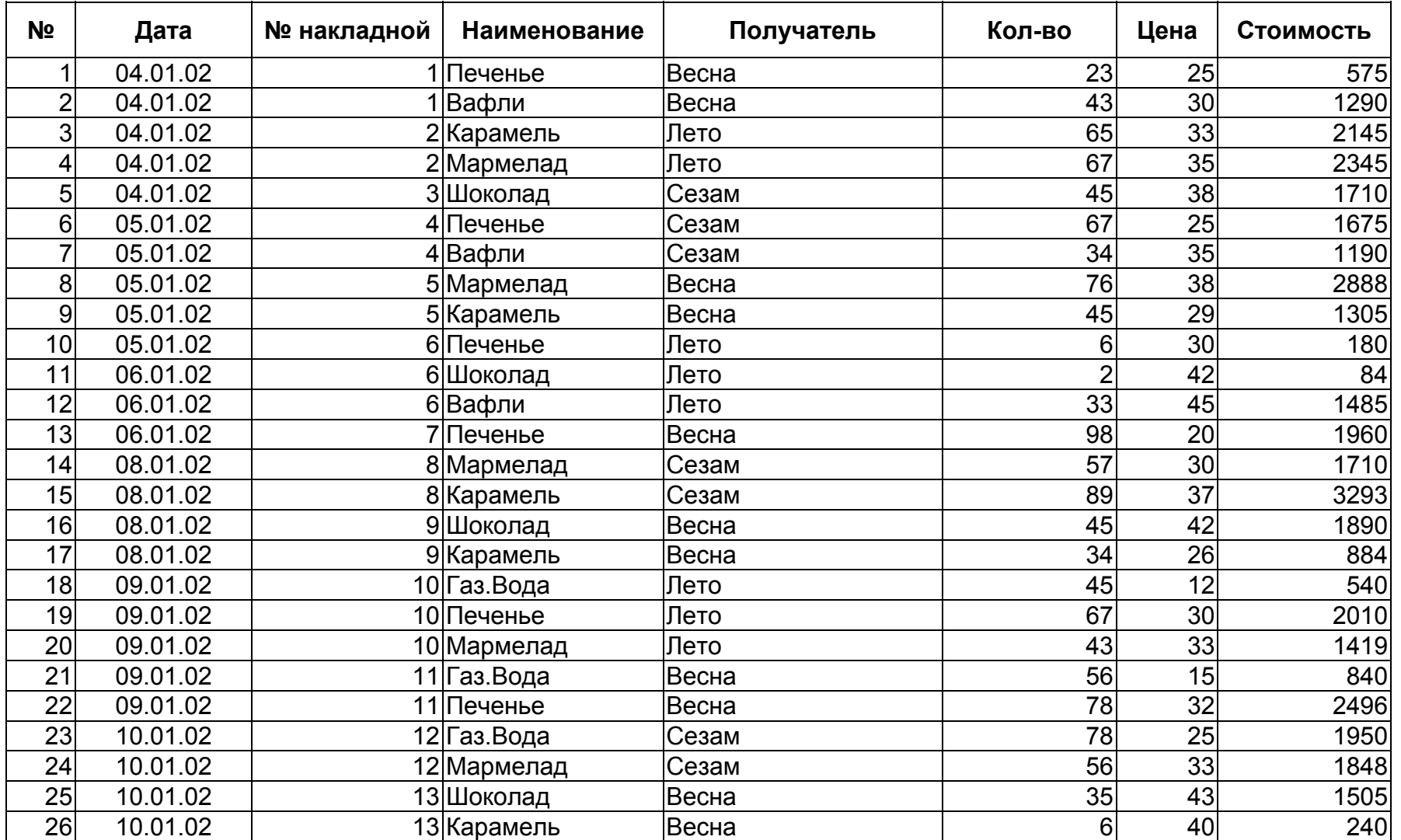

## **Таблица 4. МАГАЗИН**

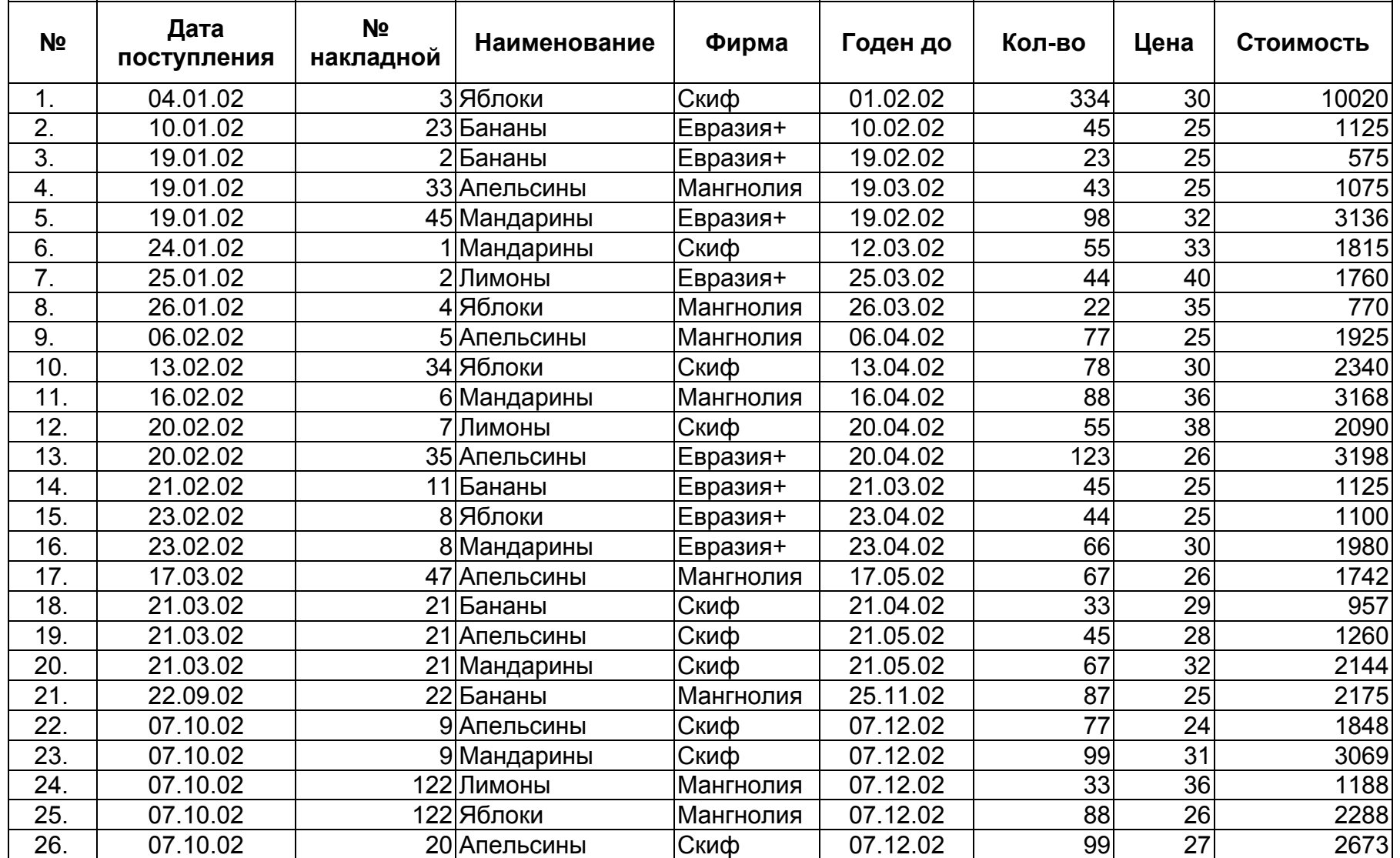

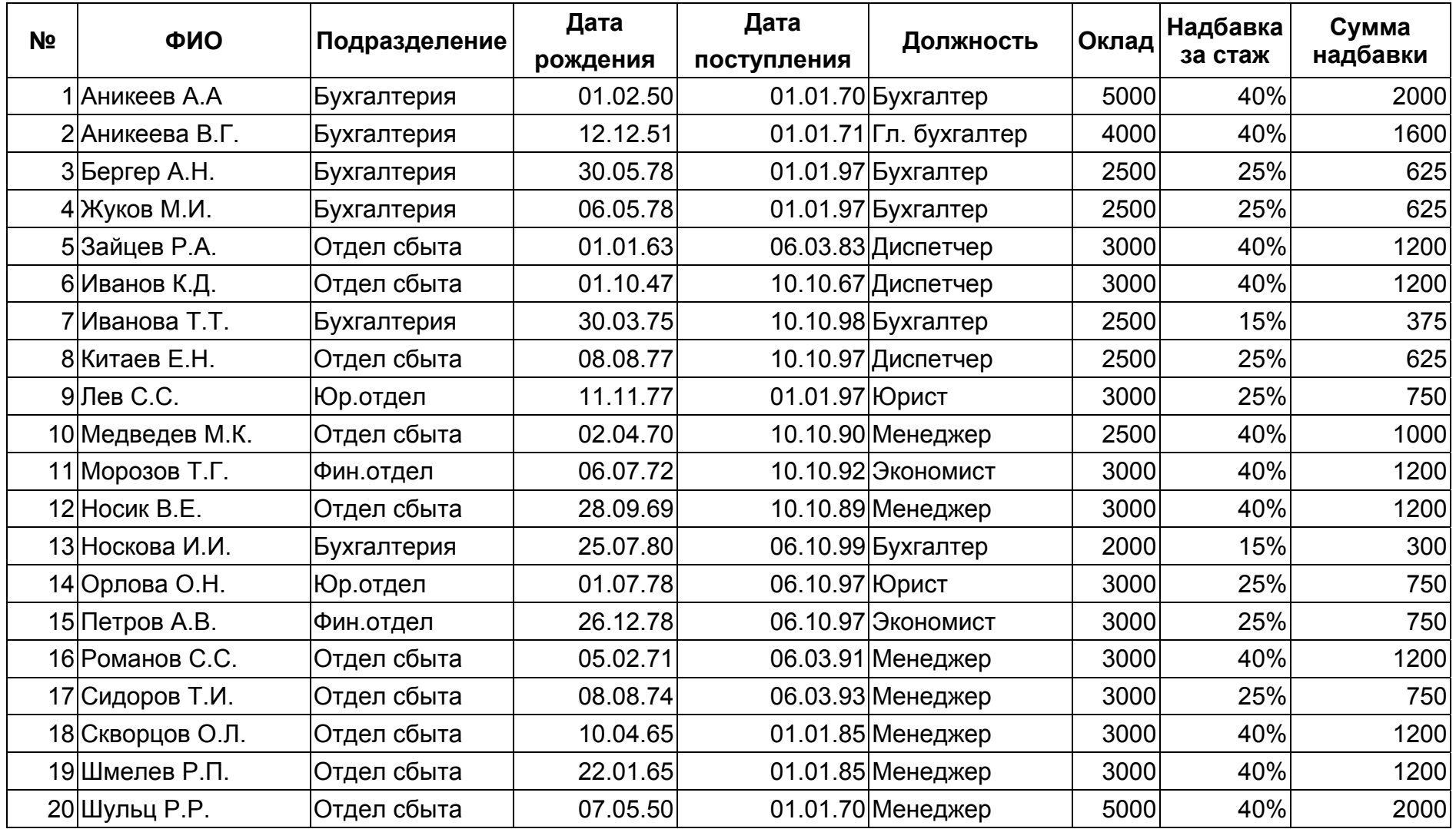

## **Таблица 6. ТЕЛЕФОН**

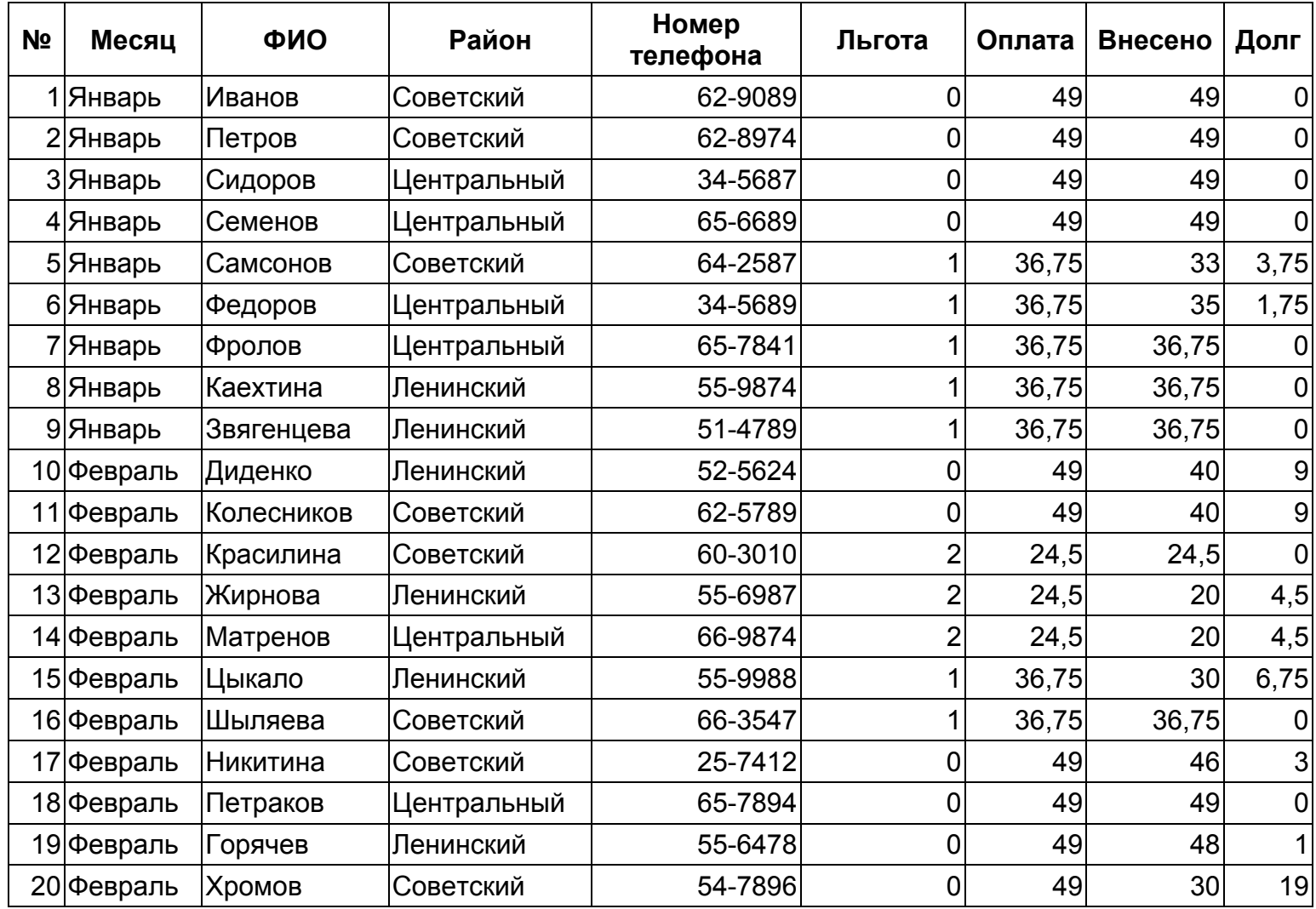

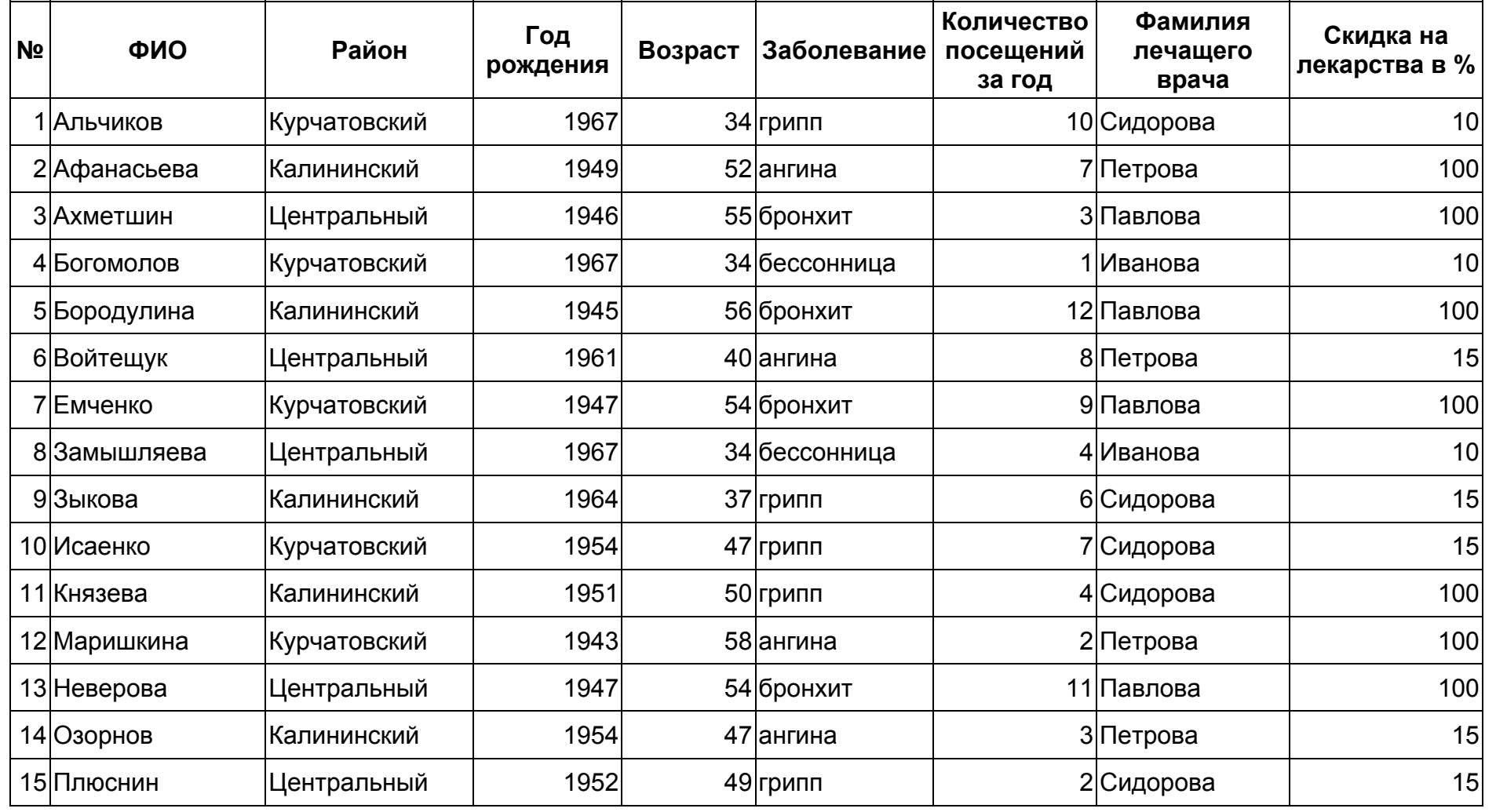

## **Таблица 8. ИНВЕНТАРИЗАЦИЯ**

Процент уценки 61%

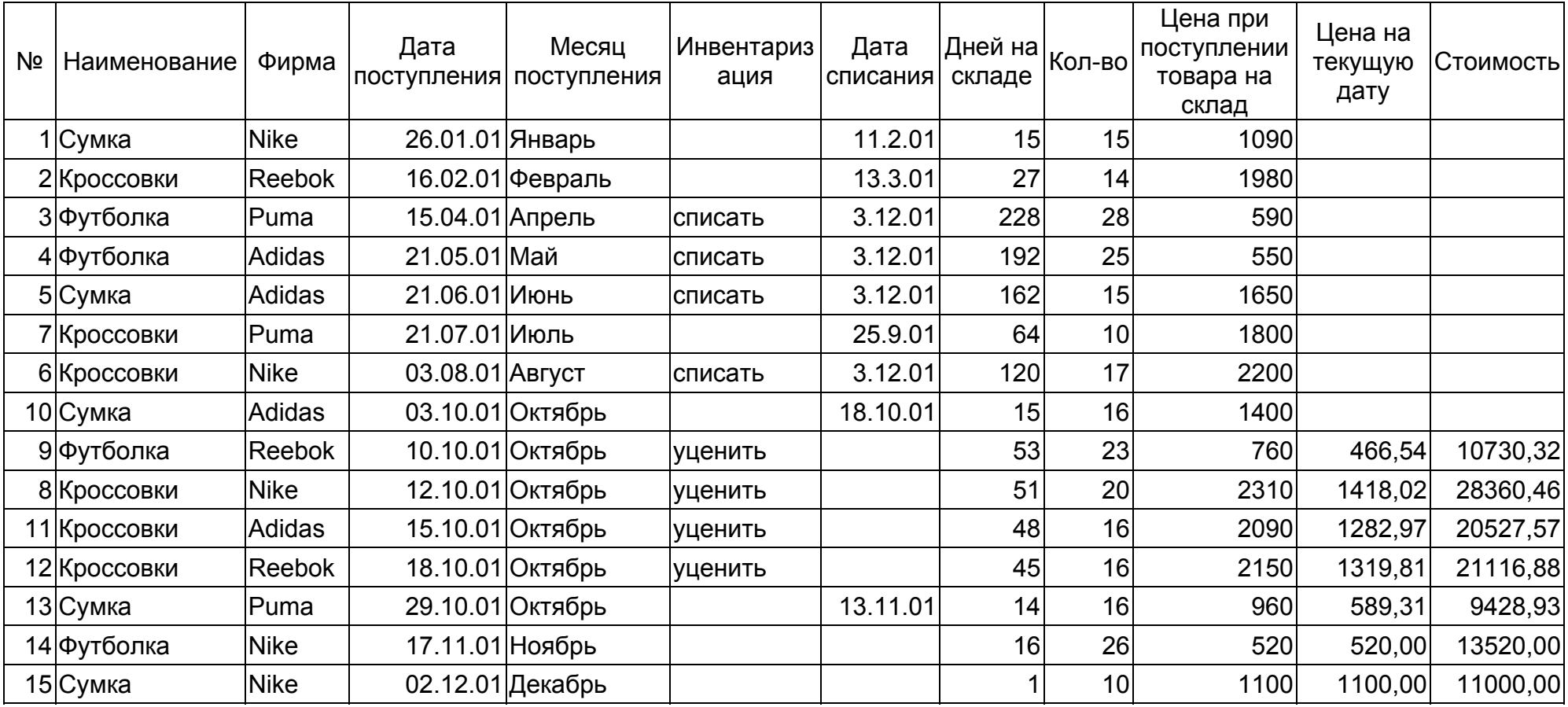

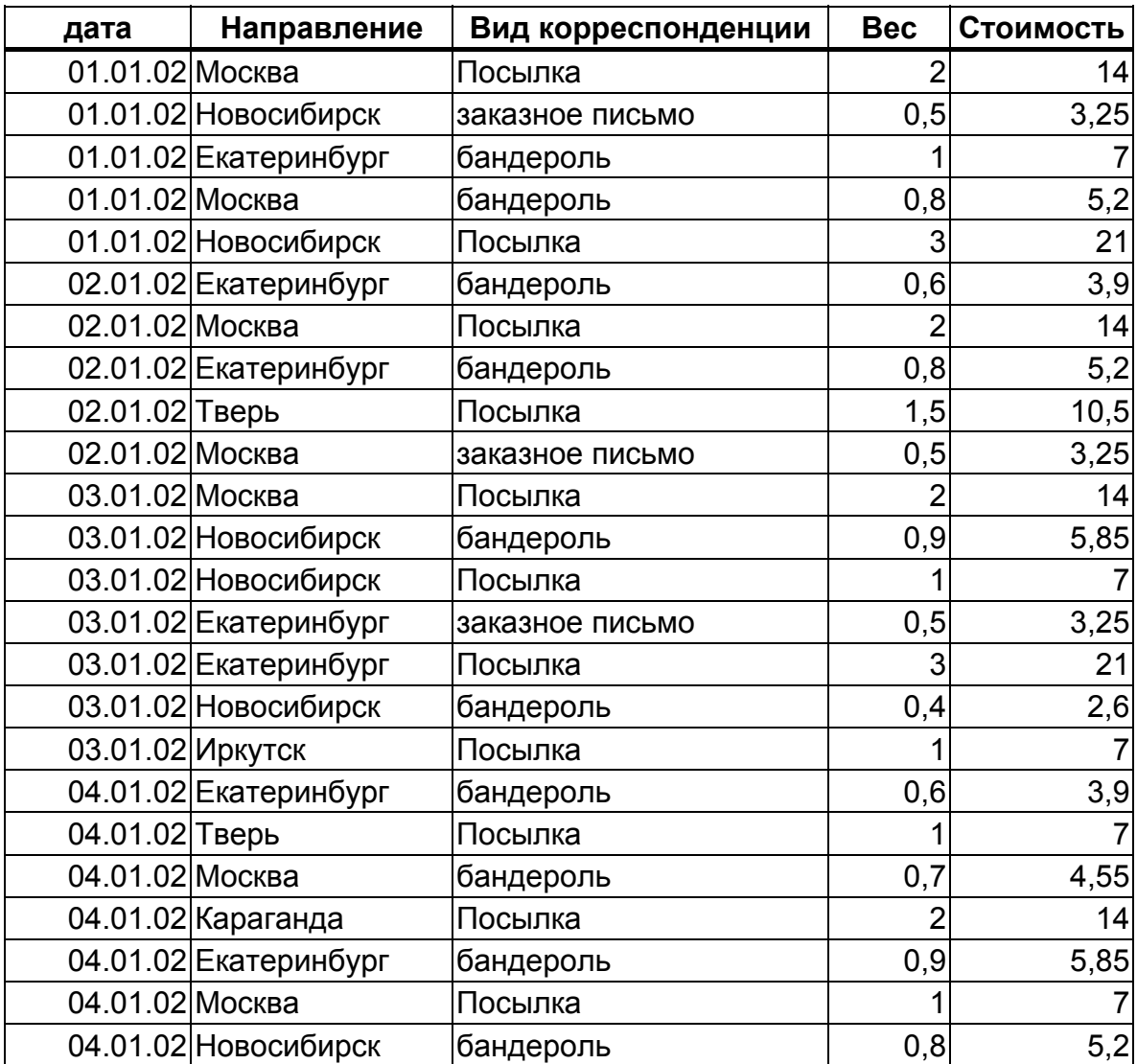

**Таблица 10. ЦЕХ**

| N <sub>2</sub> | месяц          | ФИО      | Подразделение    | отработано<br>смен      | Количество смен по<br>больничному листу | К оплате        |
|----------------|----------------|----------|------------------|-------------------------|-----------------------------------------|-----------------|
|                | 1 Январь       | Иванов   | Цех1             | 6                       | 6                                       | 12              |
|                | 2 Январь       | Петров   | Цех1             | $\overline{7}$          | $\mathbf 0$                             |                 |
|                | 3 Январь       | Иванин   | Цех2             | $\overline{7}$          | $\overline{2}$                          | 9               |
|                | 4 Январь       | Петрова  | Цех2             | 8                       | $\mathbf 0$                             | 8               |
|                | 5 Январь       | Иванищев | Цех3             | 5                       | 8                                       | 13              |
|                | 6 Январь       | Петряков | Цех3             | 9                       | $\mathbf 0$                             | 9               |
|                | 7 Январь       | Иванцов  | Цех4             | $\overline{\mathbf{4}}$ | $\mathbf 0$                             | 4               |
|                | 8 Январь       | Петрушин | Цех4             | 14                      | $\mathbf 0$                             | 14              |
|                | 9 Февраль      | Иванов   | Цех1             | 6                       | $\mathbf 0$                             | 6               |
|                | 10 Февраль     | Петров   | Цех1             | 13                      | 8                                       | 21              |
|                | 11 Февраль     | Иванин   | Цех2             | 5                       | $\mathbf 0$                             | 5               |
|                | 12 Февраль     | Петрова  | Llex2            | 10                      | $\mathbf 0$                             | 10              |
| 13             | <b>Февраль</b> | Иванищев | Цех3             | 3                       | $6\phantom{1}$                          | 9               |
|                | 14 Февраль     | Петряков | Цех <sub>3</sub> | 11                      | 3                                       | 14              |
|                | 15 Февраль     | Иванцов  | Цех4             | $\overline{7}$          | 3                                       | 10              |
|                | 16 Февраль     | Петрушин | Цех4             | 12                      | 5                                       | 17              |
|                | 17 март        | Иванов   | Цех1             | $\boldsymbol{9}$        | $\mathsf{O}\xspace$                     | 9               |
|                | 18 март        | Петров   | Цех1             | $\boldsymbol{9}$        | $\mathbf 0$                             | 9               |
|                | 19 март        | Петрова  | Цех2             | 6                       | $\,6$                                   | 12              |
|                | 20 март        | Иванин   | Цех2             | 10                      | 1                                       | 11              |
|                | 21 март        | Иванищев | Цех3             | 3                       | 6                                       | 9               |
|                | 22 март        | Петряков | Цех3             | 5                       | 8                                       | 13              |
|                | 23 март        | Иванцов  | Цех4             | 6                       | $\mathbf 0$                             | $6\phantom{1}6$ |
|                | 24 март        | Петрушин | Цех4             | 12                      | $\mathbf 0$                             | 12              |

## **ОГЛАВЛЕНИЕ**

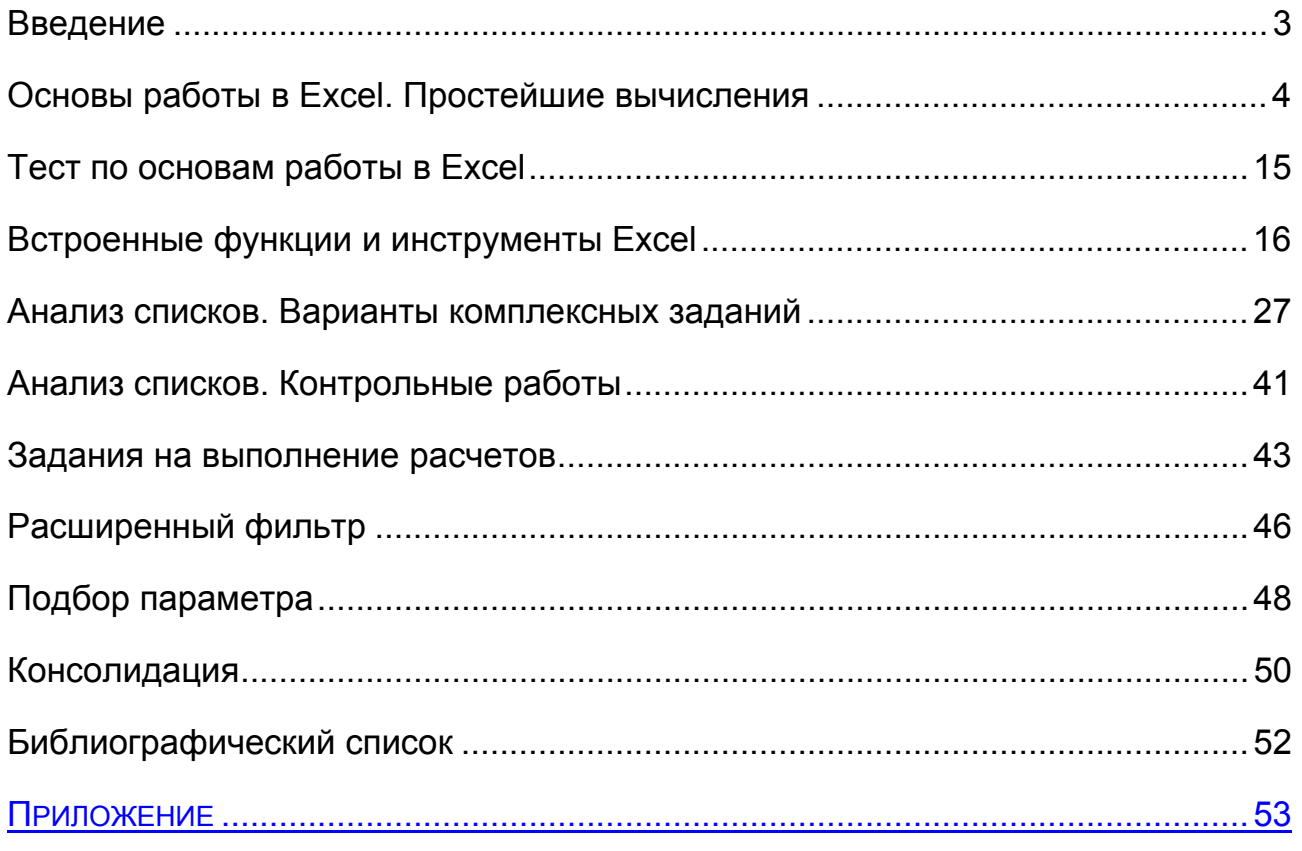